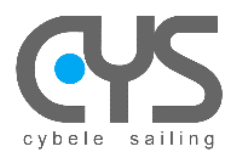

**CysBOX**

# **CysBOX User Manual**

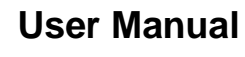

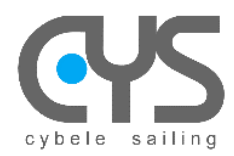

# **SUMMARY**

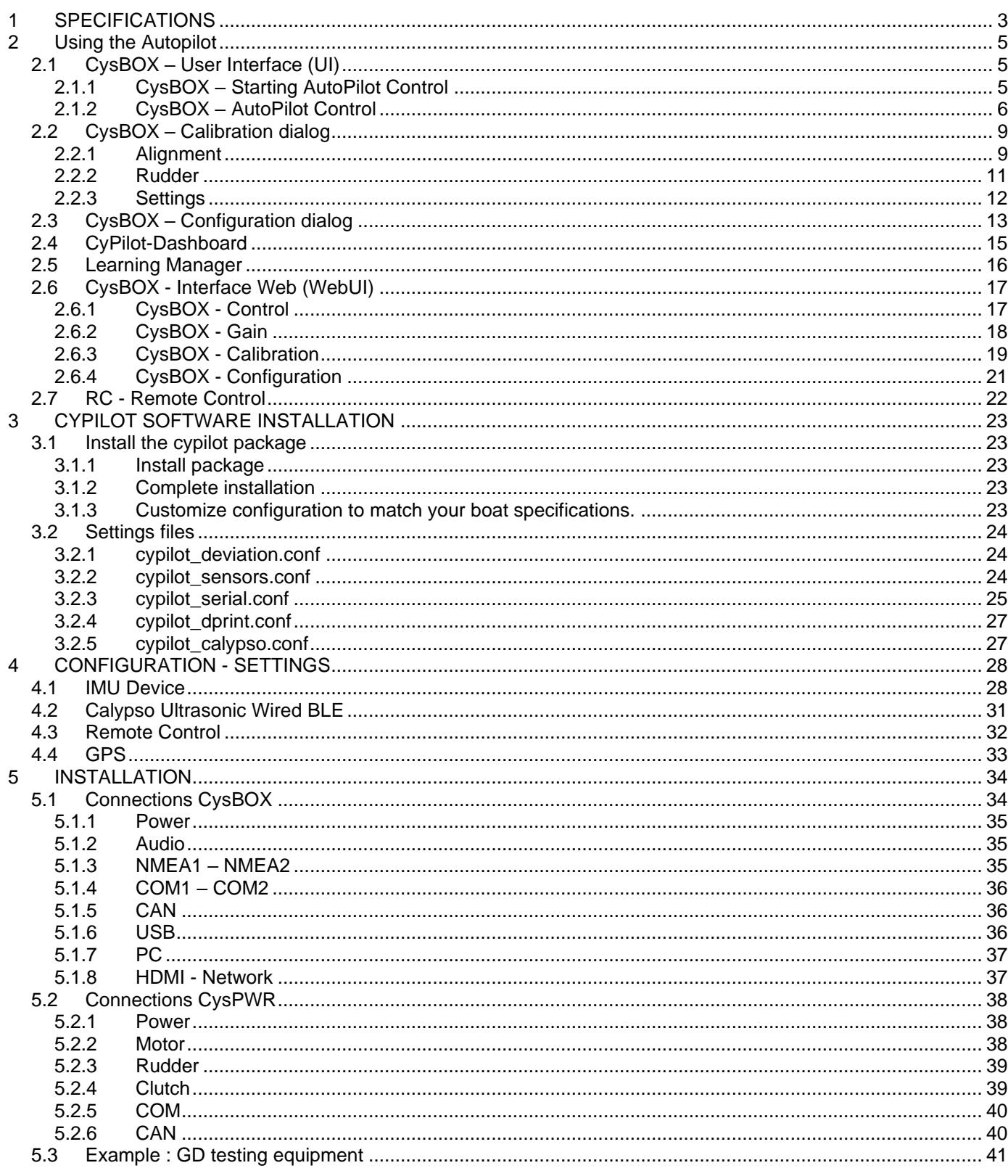

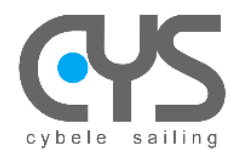

**CysBOX**

# *1 SPECIFICATIONS*

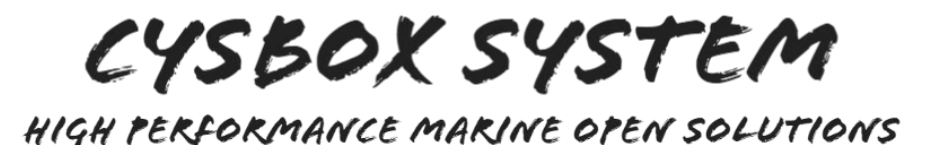

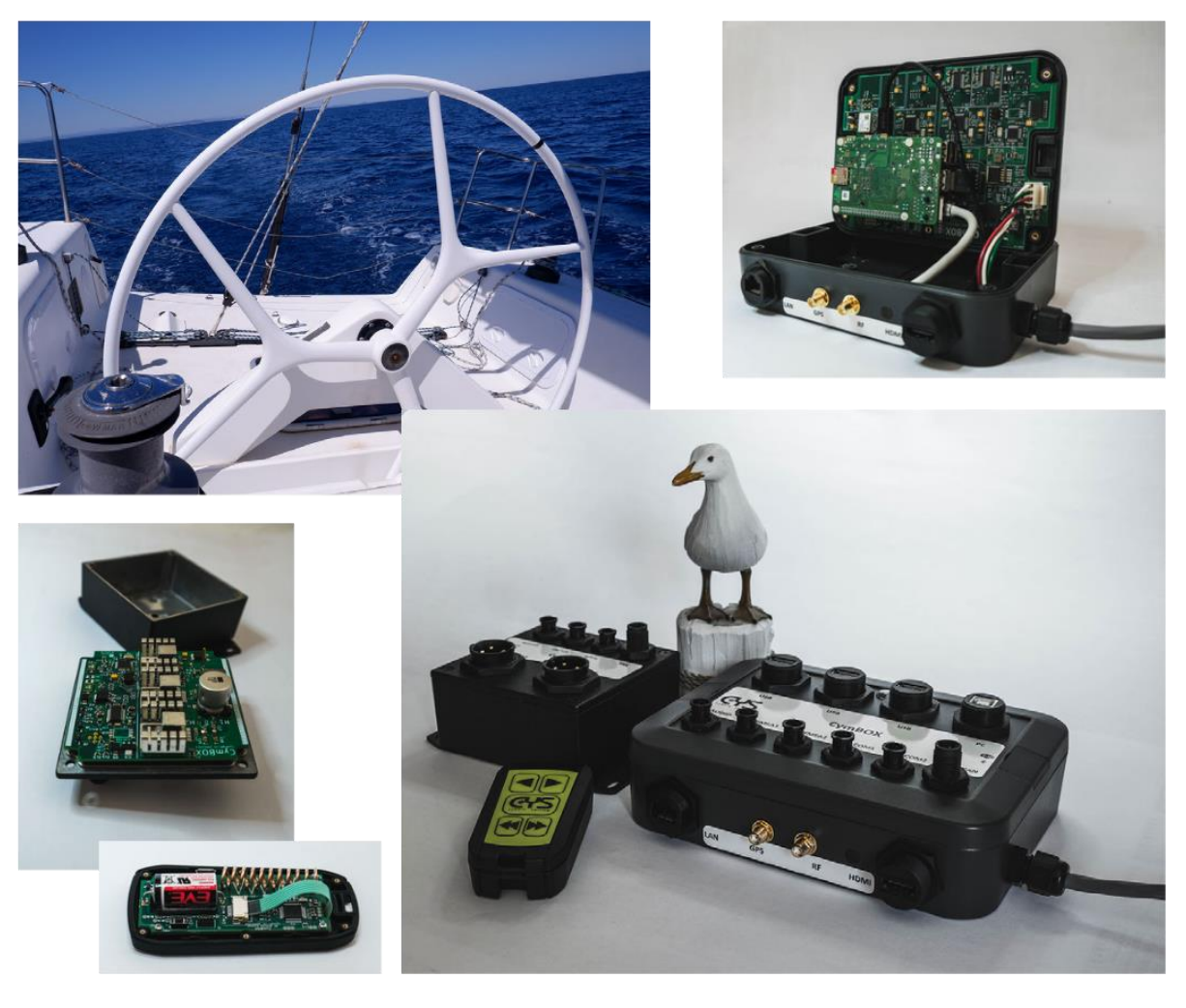

**CysBOX** is an open and scalable system which allows the electronic management of the boat by using the most recent technologies (ARM processors, radio communications, etc.) while remaining compatible with existing wiring (NMEA183, NMEA2000, etc.).

The main application of the CysBOX system is the CyPilot software. CyPilot is an innovative and scalable autopilot that allows different operating modes, from simple PID mode to more advanced modes (auto tuning, etc.). It allows the development of new operating modes based on self-learning algorithms.

CysBOX is an open system that allows the use of most browser software: qtVlm, OpenCPN, Signal K server, etc.

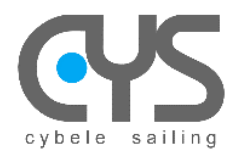

The CysBOX hardware is made up of following modules:

- CysBOX: central unit, "heart" of the system, which offers advanced functionalities based on open-source software: existing software (signal-K server, mapping, etc.) or own developments (pilot, alarm management, etc.)
	- o Processor:
		- Quad-core ARM at 1.5GHz (Raspberry Pi4B)
	- o Connectivity:
		- *USB*: 3 x USB "Host"
		- *PC*: 1 x USB "Device"
		- *NMEA1, NMEA2*: 2 x NMEA0183
		- *COM1*, *COM2*: 2 x HS serial links (1 Driver, 1 GP)
		- *CAN*: 1 x NMEA2000
		- *AUDIO*: 1 x Analog/Audio
		- **HDMI:** 1 x Video (optional external screen)
		- *GPS*: 1 x SMA (active GPS antenna)
		- **RF:** 1 x SMA (RF remote control antenna)
		- *LAN*: 1 RJ45 Gigabit/Ethernet
	- o Internal functions:
		- Slot Pi4B:
			- I/O 40 and USB3
			- Power management
			- Gigabit/Ethernet and Wi-Fi
			- Bluetooth
		- HUB USB (1 reversible port for PC connection)
		- GPS: update rate up to 18Hz (U-Blox)
		- 9-axis IMU: 10Hz measurement frequency (BNO085-Hillcrestlabs)
		- RF433Mhz: CysRC pilot remote control (RFM69)
		- UART HS:
			- NMEA2000 (CAN gateway ATMEGA64M1)
			- NMEA0183 (2)
		- HS serial port (2 including CysPWR pilot link)
		- 433MHz radio interface (dedicated to the CysRC pilot remote control)
		- Analog / Audio interface
	- o Applications:
		- Pilot (CyPilot)
		- Voice alarms (CyAlarm)
		- Open source applications compatible with Raspberry OS
- **CysPWR: power unit for helm control** 
	- o Processor:
		- ATMEGA64M1
	- o Connectivity:
		- *Power*: 1 x DC04 Power input (max 40A)
		- *Motor*: 1 x DC04 Helm motor output (eg: L&S clutch, max 40A)
		- *Rudder*: 1 x AU05 Rudder angle sensor and temperature probe inputs (*option*)
		- *Clutch*: 1 x AU05 Cylinder clutch output and Bar stop inputs (*option*)
		- *Serial*: 1 x AU05 Serial link HS CysBOX
		- *CAN*: 1 x NMEA2000 (*option*)
- **CysRC: remote control (IP68)**

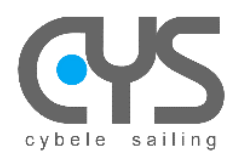

**CYS** 

# *2 Using the Autopilot*

# *2.1 CysBOX – User Interface (UI)*

#### *2.1.1 CysBOX – Starting AutoPilot Control*

The User Interface is launched by double-clicking UI Icon

This starts the autopilot and activates the remote control.

When Autopilot is active, an icon  $\blacktriangledown$  appears in the system taskbar.

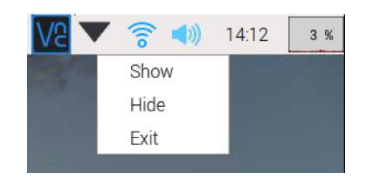

A click on this icon stops the autopilot, and displays or hides the execution log:

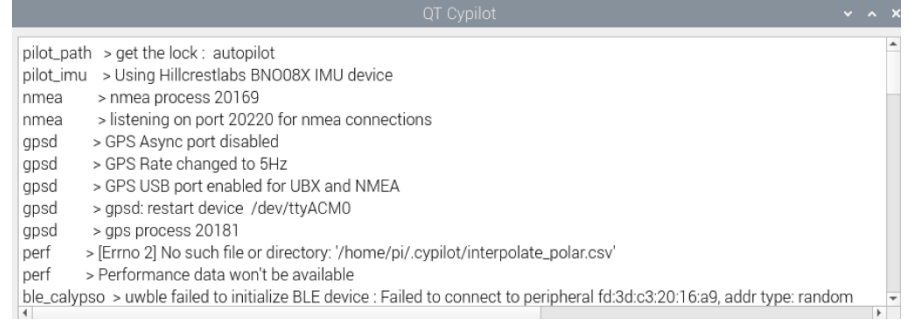

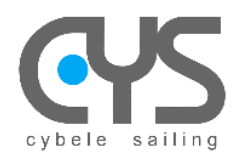

# *2.1.2 CysBOX – AutoPilot Control*

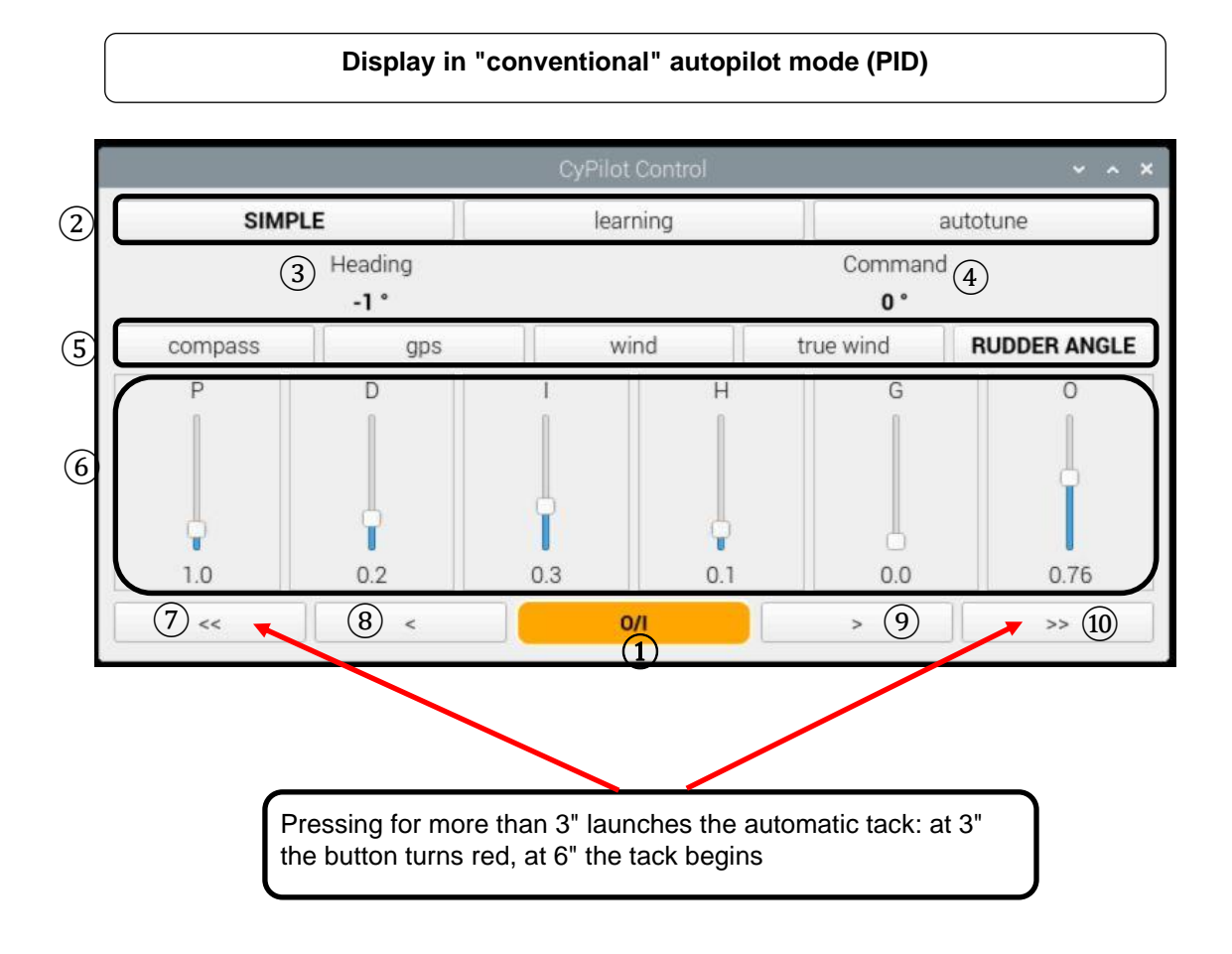

This is the main control dialogue of the autopilot

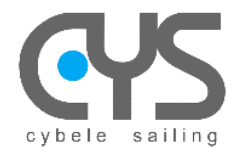

- $(1)$  ON/OFF button  $\rightarrow$  the color indicates the mode:
	- Green: ON
	- Orange: OFF

② Algorithm Pilot:

- Simple: basic PID algorithm
- Auto-tune: automatic selection of the best PID values depending on wind speed, angle, …
- Learning: auto-learning algorithm based on recorded navigation data
- ③ Current Heading / wind angle / rudder angle
- ④ Autopilot setpoint (heading, wind angle, rudder angle)
- ⑤ Autopilot Mode:
	- Compass: use compass heading
	- GPS: use GPS heading
	- Wind: use apparent wind angle
	- TrueWind: use True Wind angle
	- Rudder: use rudder angle

⑥ Autopilot algorithm settings:

- P
- $\mathsf{D}$
- $\blacksquare$  $H$
- G
- $\Omega$
- M

⑦ 10° Port

- ⑧ 1° Port
- ⑨ 1° Starboard
- ⑩ 10° Starboard

Tack command by a long press on («) (»).

#### Note :

The "simple" and "autotune" modes are based on a PID control algorithm.

PID stands for Proportional, Integral, Derivative:

- P: Proportional action: linear reaction proportional to the error
- I: Integral action: intervenes to correct the static error
- D: Derivative action: intervenes during rapid changes

The additional parameters H, G, O, M make it possible to refine the behavior of the autopilot.

H: Heel: coefficient to correct the heel

G: Gain: coefficient to correct the amplitude of the helm command according to the speed of the boat

O: Overlay: adds additional processing (PID)

M: Calculation time of average wind conditions in Autotune mode

# **CysBOX**

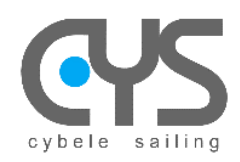

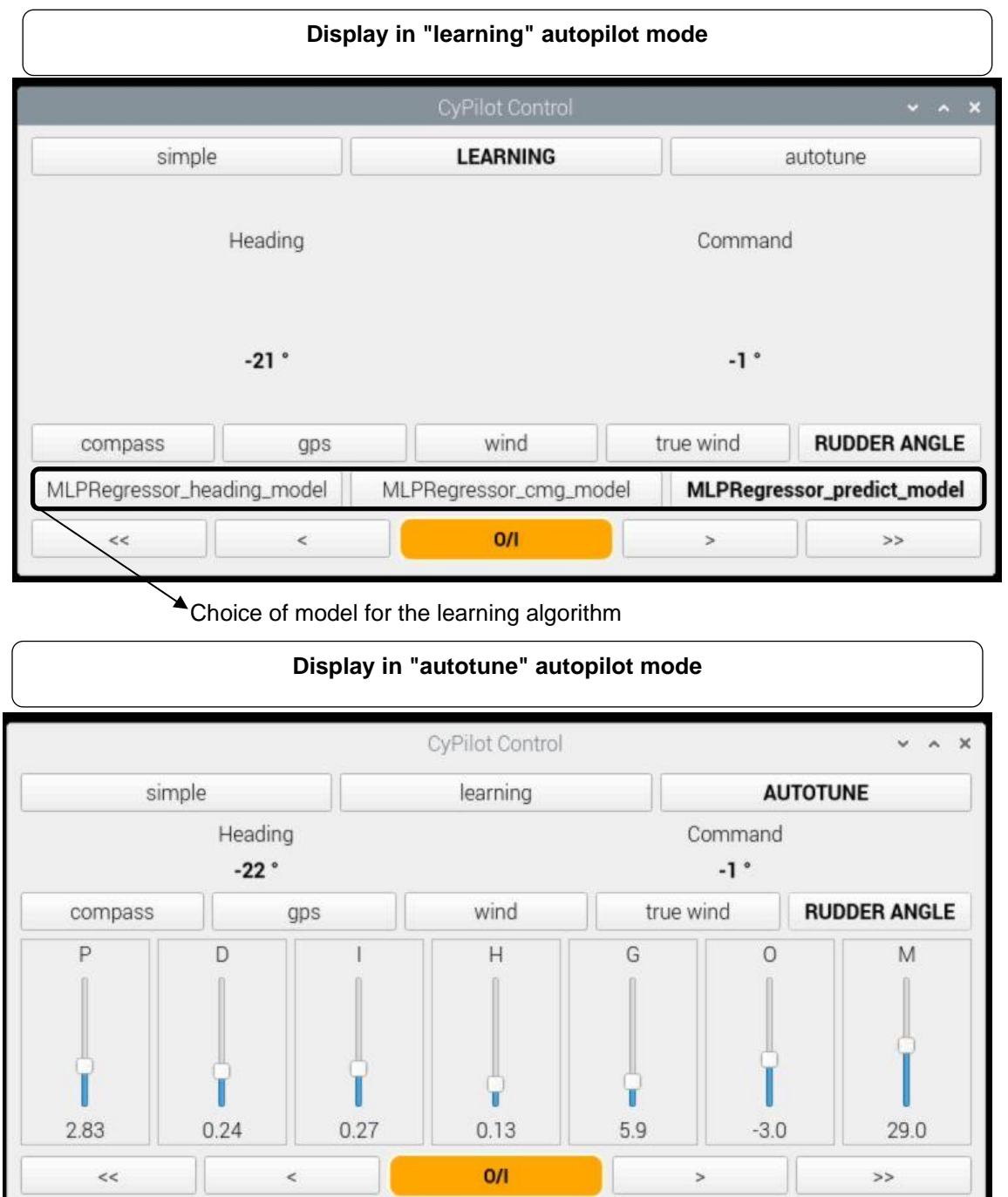

A long press on the "AUTOTUNE" button activates the selection dialog parameters depending on the wind conditions.

Operation in "autotune" mode is the same as in "simple" mode but the P/I/D/H parameters are automatically selected according to the navigation conditions.

The file: "**autotune\_settings.txt**" in the configuration directory: **/home/pi/cypilot-settings** allows to define the sets of parameters for different conditions of wind mode and wind speed

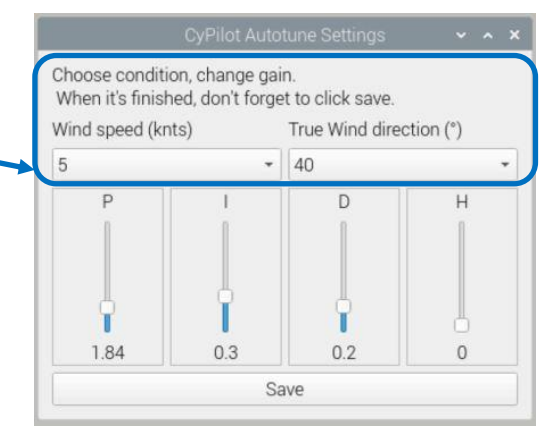

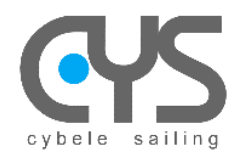

# *2.2 CysBOX – Calibration dialog*

The In the main menu, open the file **CyPilot tools**→**Calibration client** to launch the calibration procedures: alignment of the inertial unit (IMU), rudder control settings (Rudder), and settings (Settings)

## *2.2.1 Alignment*

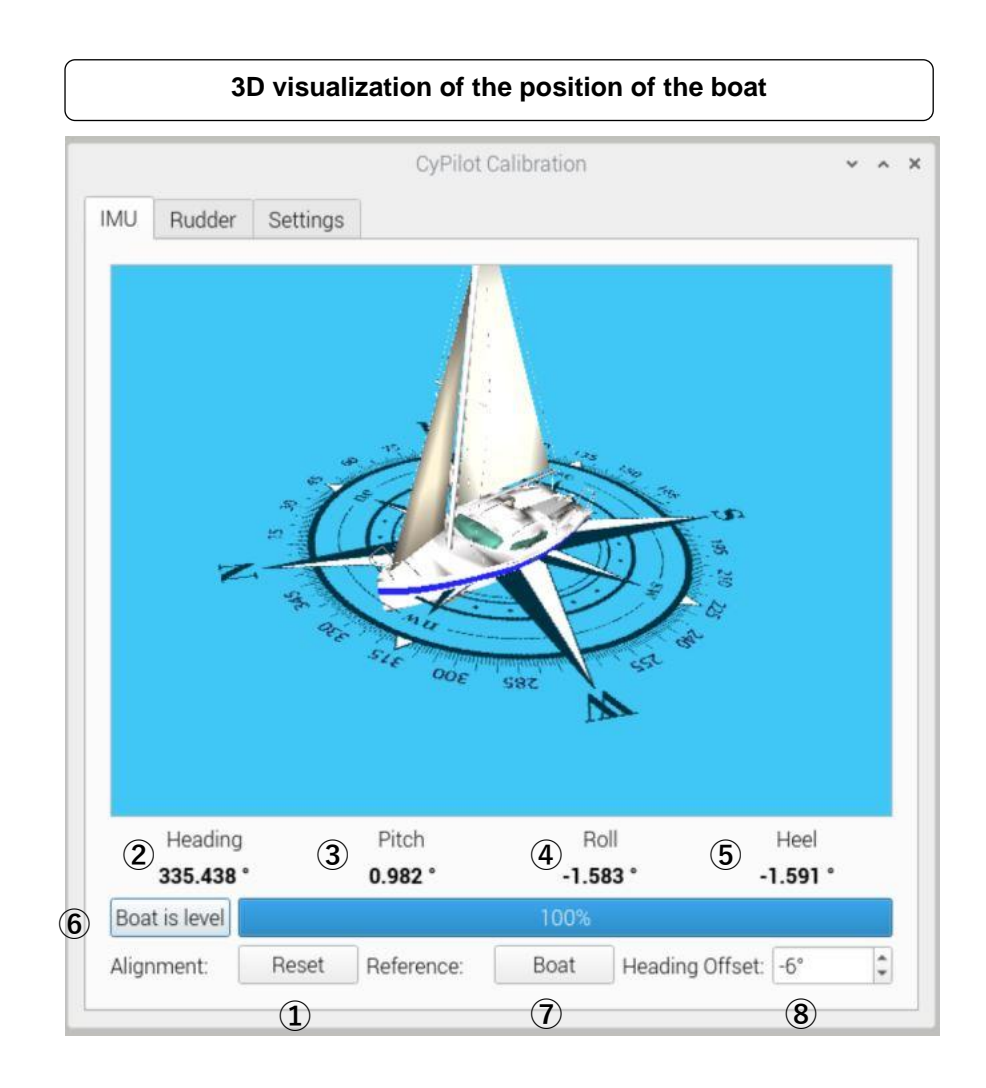

- ① Resetting the alignment settings of the boat,
- ② Current heading
- ③ Angle on the pitch axis in degrees
- ④ Angle on the roll axis in degrees
- ⑤ Angle on the heel axis in degrees
- ⑥ Initialization of boat alignment settings (IMU) based on the current position of the boat

Progress of the alignment procedure

- ⑦ Visualization of the boat according to:
	- sea
	- boat
- ⑧ Setting the heading correction

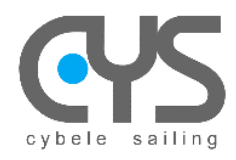

**CysBOX**

#### **Alignment procedure**

The autopilot  $\begin{bmatrix} 1 & 0 \\ 0 & 1 \end{bmatrix}$  must be stopped (Disengaged).

- 1. Click on the "Boat is level" button when the boat is stable in navigation position. The progress bar allows you to follow the alignment procedure. The calibration values "Pitch" "Roll" "Heel" must be close to 0 and the model of the boat aligned.
- 2. Adjust the exact "Heading" by setting the "Offset" field  $\rightarrow$  the compass heading of the boat must be equal to that of the "Heading".

Note: a declination and deviation table allow precise correction according to the magnetic heading. (Settings directory: **/home/pi/.cypilot,** File: **cypilot\_deviation.conf** )

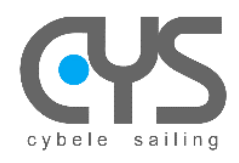

#### *2.2.2 Rudder*

- ① Rudder angle
- ② Max angle of the port/starboard rudder
- ③ Resetting rudder stops

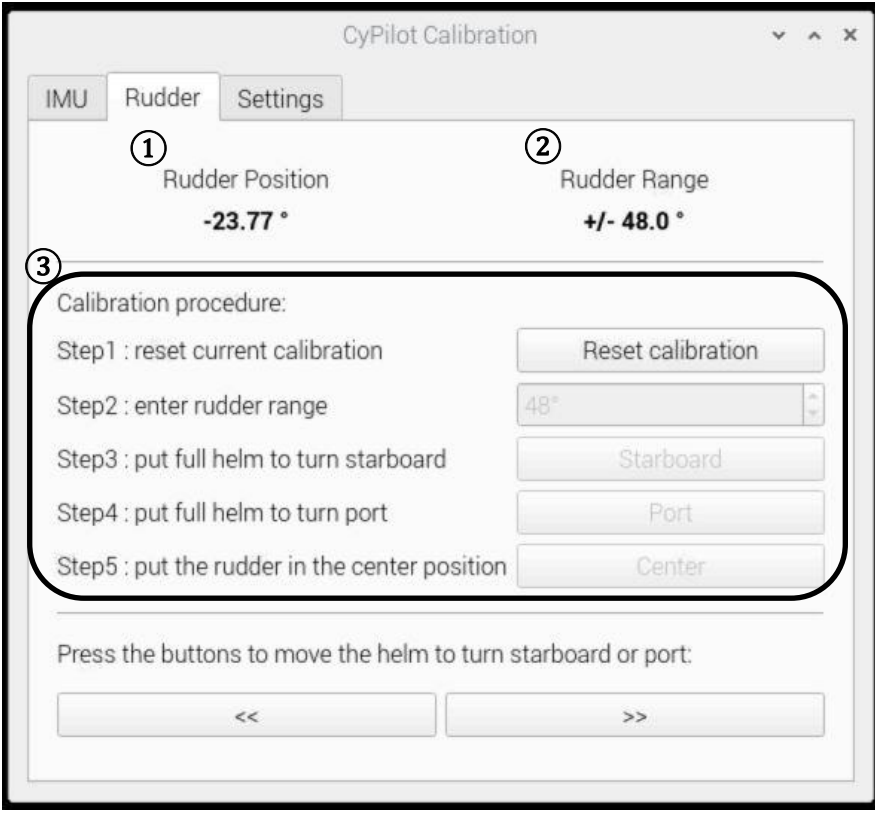

#### **Rudder angle sensor calibration procedure**

The autopilot **must be stopped (Disengaged)**.

- 1. Click on the "Reset calibration" button  $\rightarrow$  Step2 and Step3 are now accessible
- 2. Follow Step2 to 5

Note: provide a margin of safety before mechanical stops

Note: If the control servomotor cannot be mechanically disengaged, e.g. in the case of an external actuator, it is possible to position the bar with the buttons  $(*)$  ( $*)$ ). The bar movements are of low amplitude as long as the calibration procedure is not complete, to avoid stress on the mechanical stops. When the calibration is complete, the "Starboard" "Port" "Rudder centered" buttons and the "range" field are grayed out and the "Offset" "Scale" and "non-linearity" values are displayed.

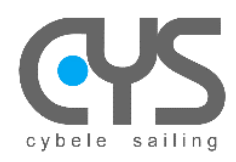

# *2.2.3 Settings*

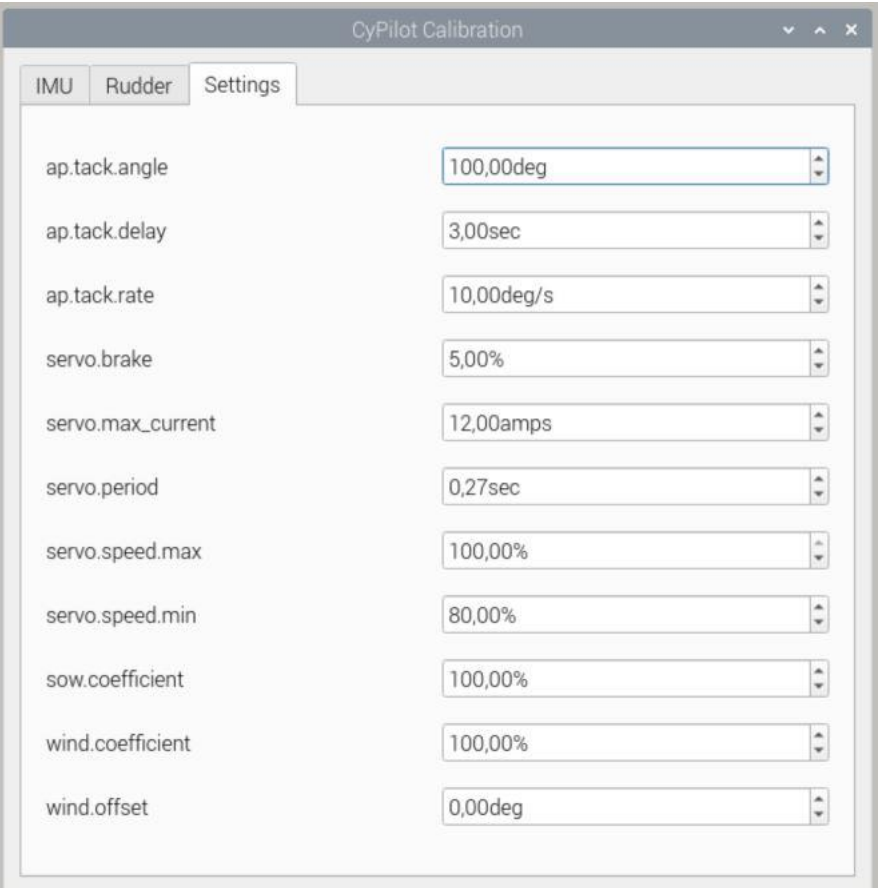

This dialog allows you to choose the main parameters:

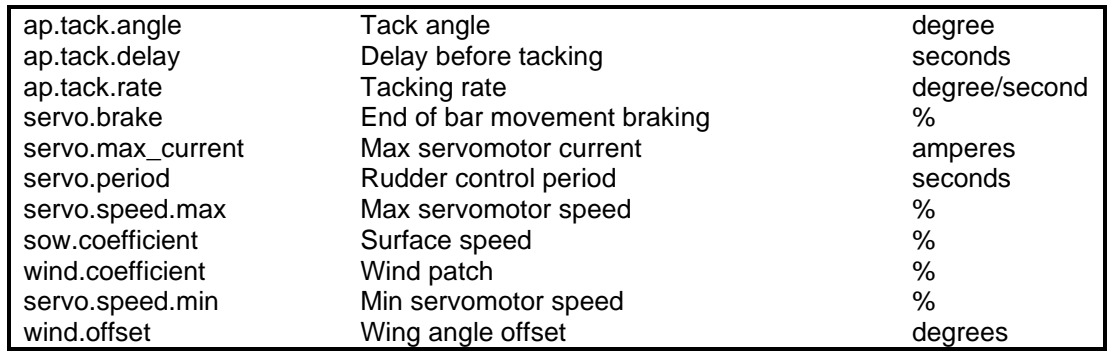

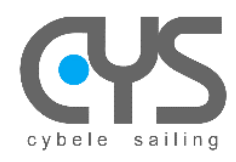

# *2.3 CysBOX – Configuration dialog*

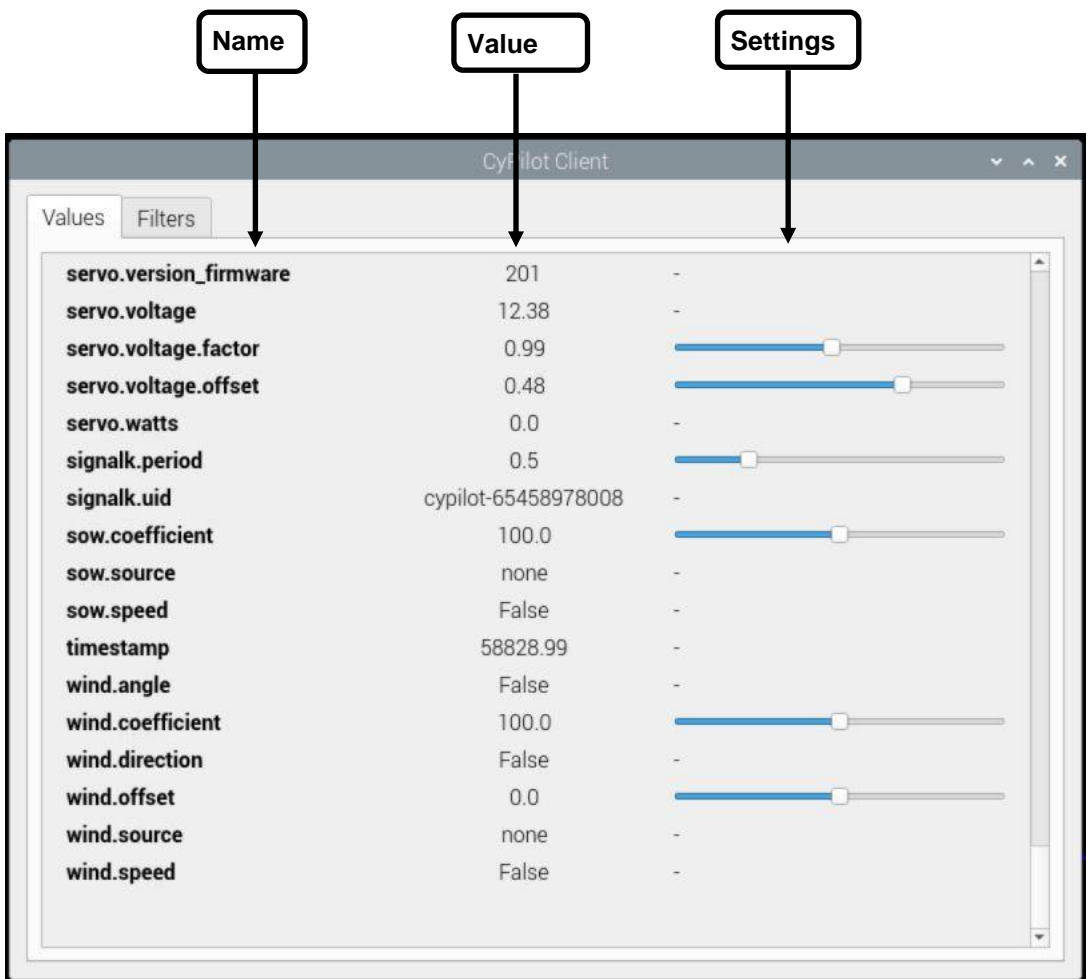

The main parameters are accessible through the calibration dialog. The **Client** dialog allows the reading of all parameters.

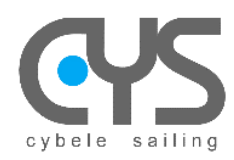

**CysBOX**

The "Filters" tab allows you to choose the values saved on the autopilot server that are displayed: - depending on the type of value:

- Settings: configuration parameters
- Sensor Values: sensor values (wind, gps..)
- etc….
- depending on the name

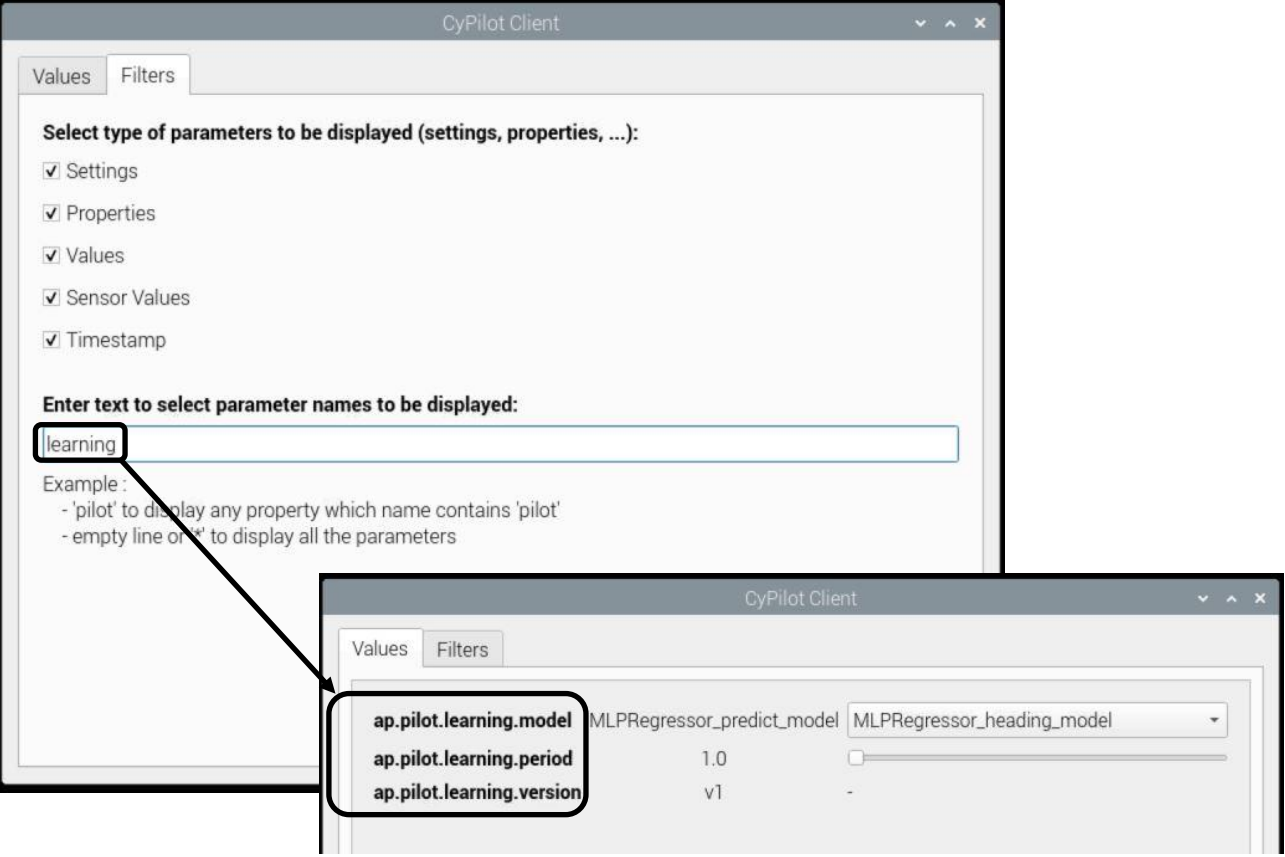

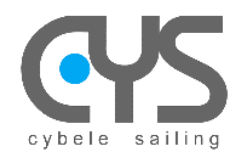

# *2.4 CyPilot-Dashboard*

CyPilot Dashboard is launched by double clicking on the icon

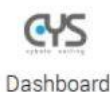

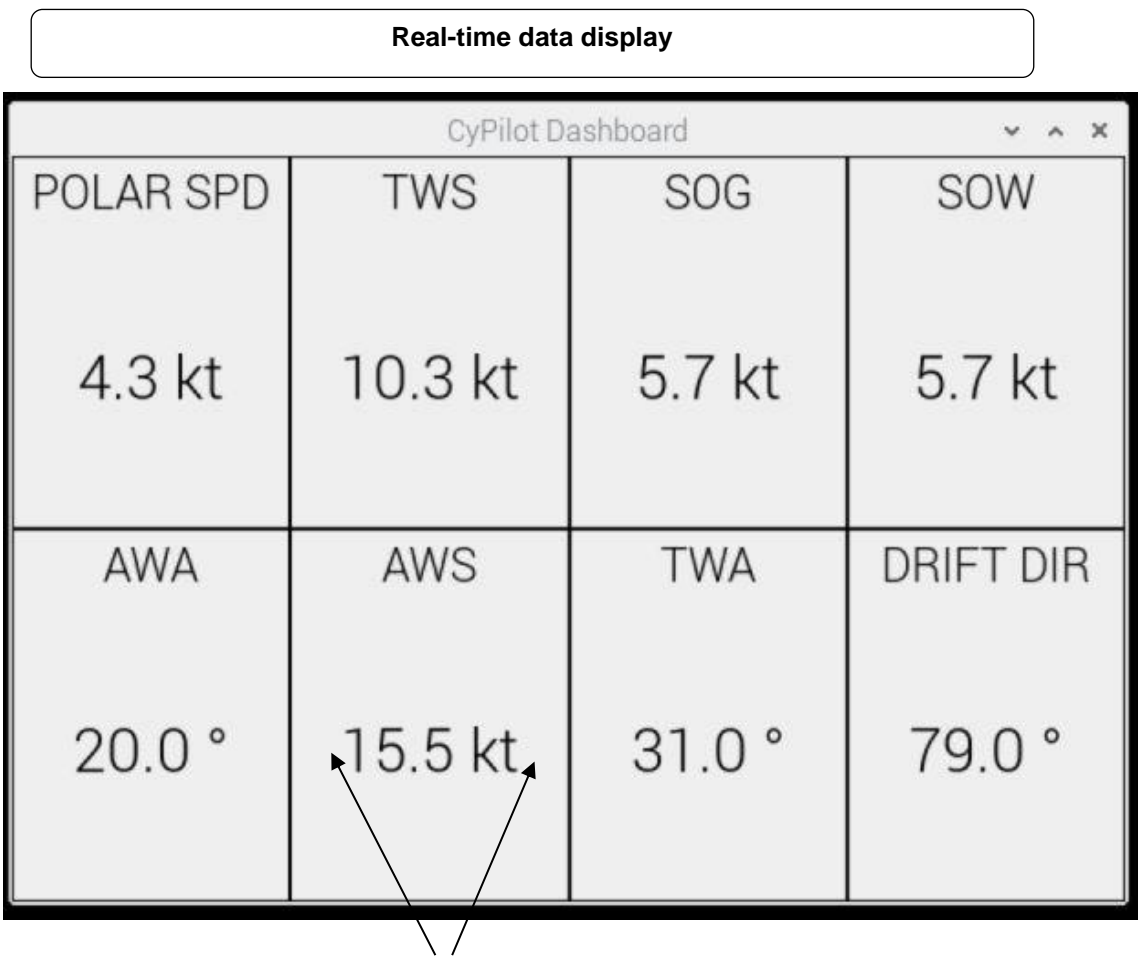

To choose the parameters displayed: left or right click in each data panel and scroll.

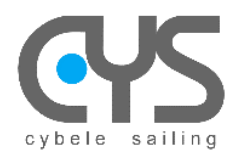

# *2.5 Learning Manager*

In order to exploit the **"learning"** mode of the autopilot, it is necessary to create a **"learning model"** file from the recorded navigation data "learning **data".**

The program for creating the **"learning model"** is launched by the shortcut "Learning **Manager**" installed on the desktop in the **"CyPilot Tools"** directory:

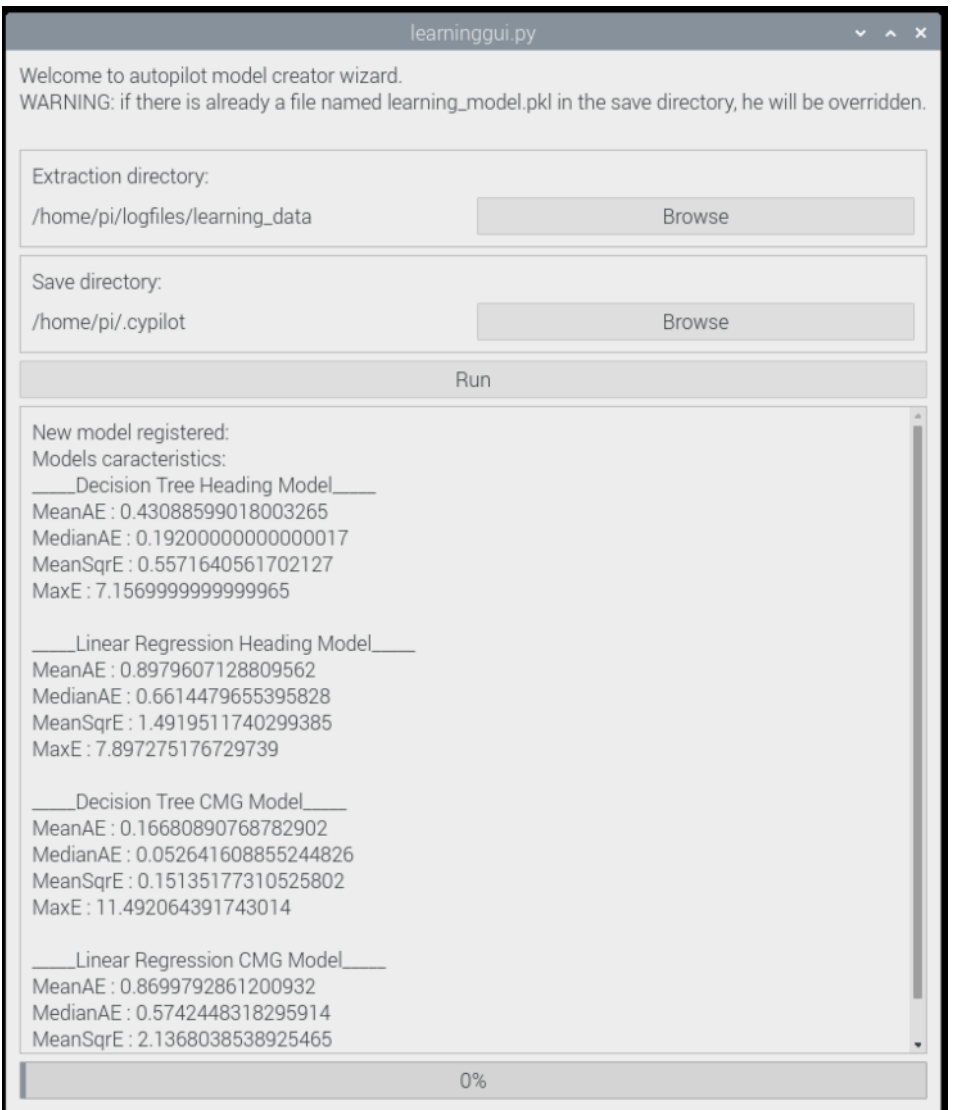

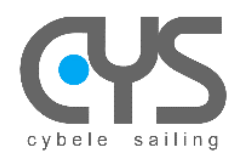

# *2.6 CysBOX - Interface Web (WebUI)*

The Web User interface is launched by double-clicking the WebUI icon

This launches the autopilot and activates the remote control.

### *2.6.1 CysBOX - Control*

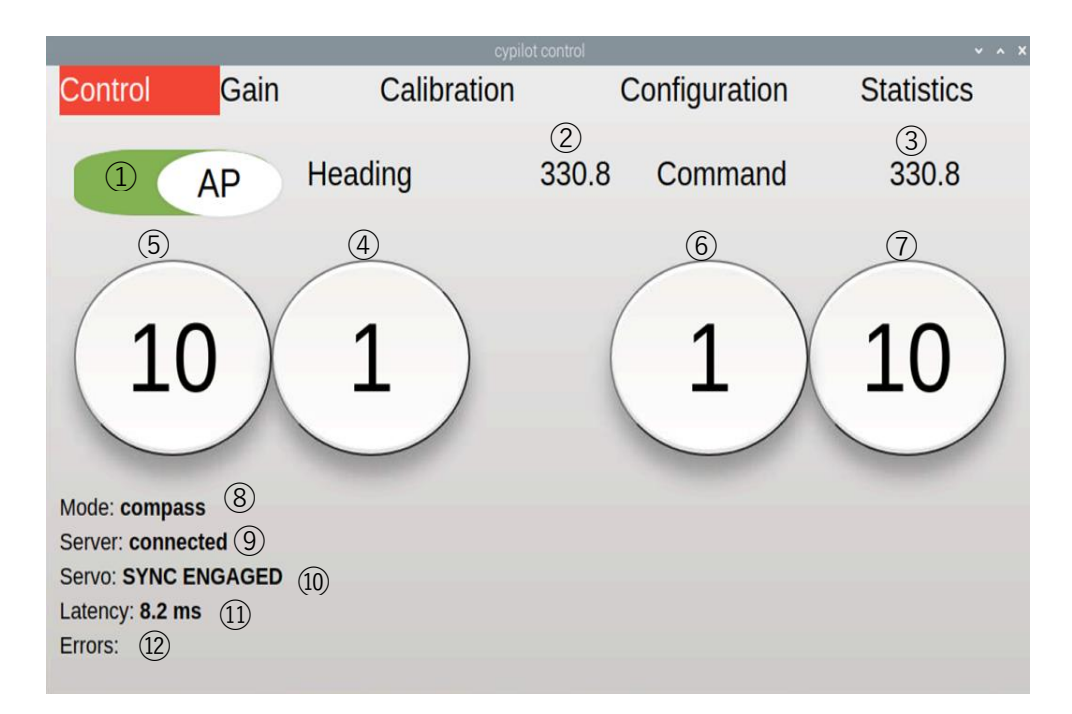

 $\overline{1}$  ON/OFF button  $\rightarrow$  the color indicates the mode:

- White: OFF
- Green: ON
- Heading / wind angle / rudder angle
- AutoPilot setpoint (heading, wind angle, rudder angle)
- 1° Port
- 10° Port
- 1° Starboard
- 10° Starboard
- Reminder of the operating mode: Compass, GPS, Wind, True Wind, Rudder
- AutoPilot Server Status
- Servomotor status
- Server response time
- Errors and servomotor link information

**V4f**

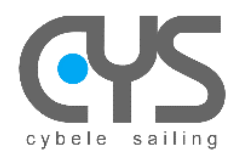

### *2.6.2 CysBOX - Gain*

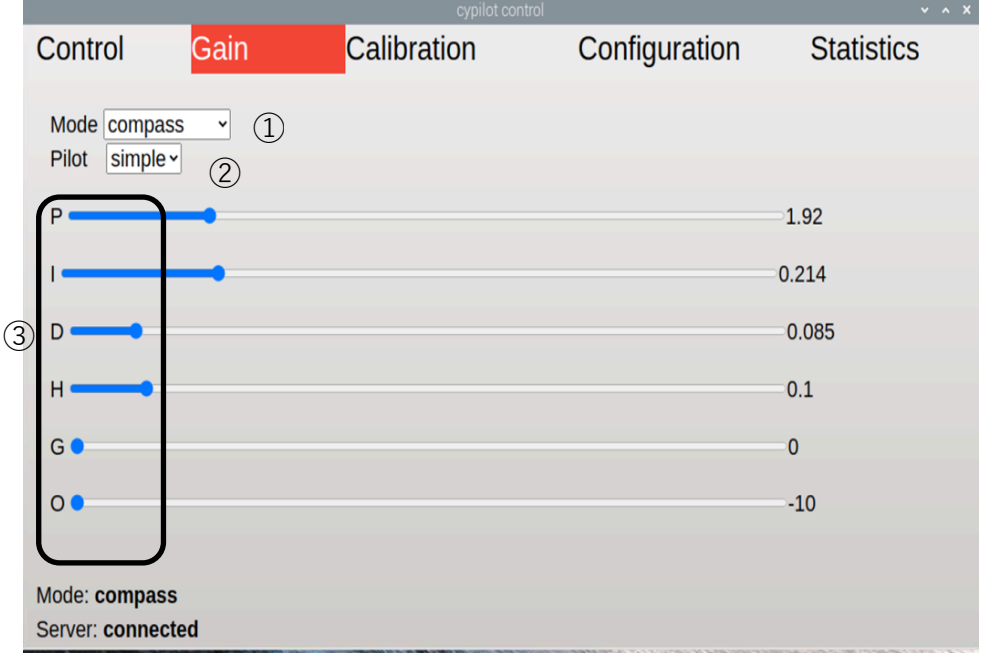

① Operating mode: Compass, GPS, Wind, True Wind, Rudder

- ② Pilot algorithm: simple, auto learning
- ③ Algorithm parameters
	- $\begin{bmatrix} & P \\ & I \end{bmatrix}$
	- $\frac{1}{2}$
	- D
	- H - G
	- O

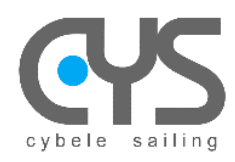

#### *2.6.3 CysBOX - Calibration*

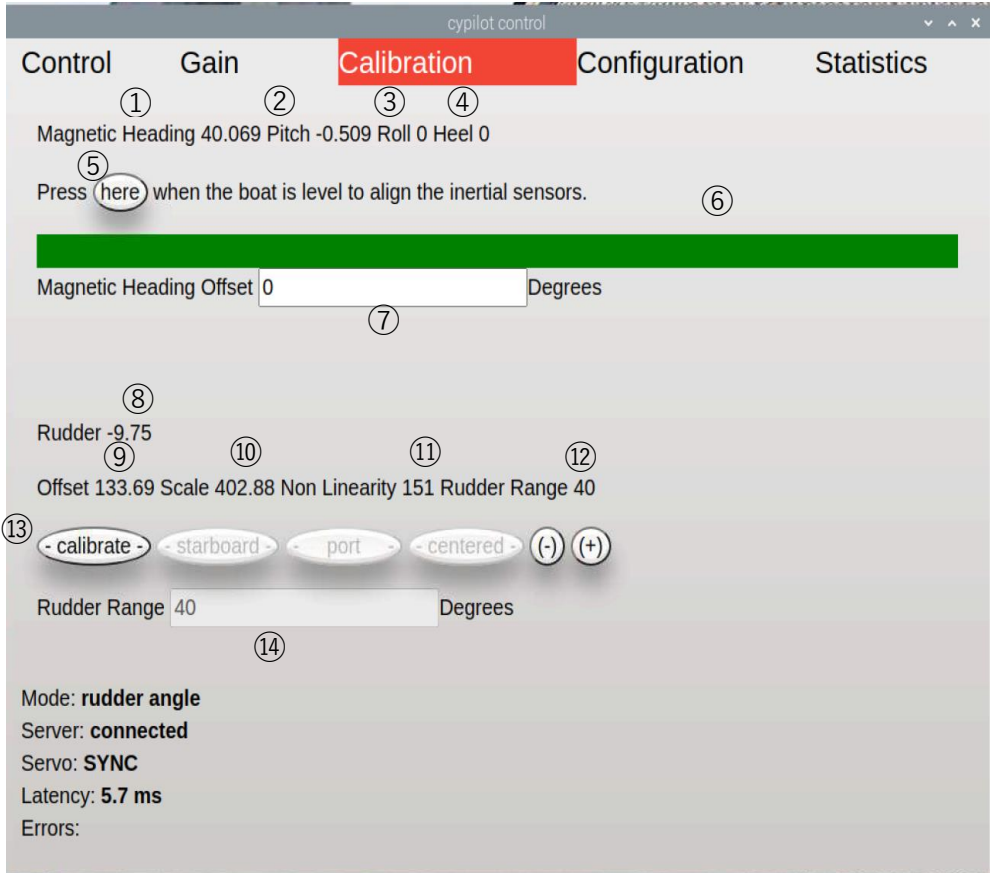

- Current heading
- Angle on the pitch axis in degrees
- Angle on the roll axis in degrees
- Angle on the gite axis in degrees
- Initializing Boat Alignment Settings (IMU) depending on the current position of the boat
- Alignment progress
- Setting the heading correction
- Rudder angle
- ⑨ ⑩ ⑪ ⑫ Rudder angle sensor calibration value
- Resetting rudder stops
- Max angle of the port/starboard rudder

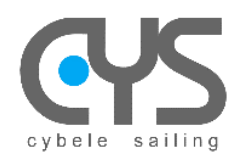

**CysBOX**

#### **Alignment procedure**

The autopilot  $AP$  must be stopped (Disengaged).

- 1. Click on the Press "Here" button when the boat is stable in navigation position The progress bar allows you to follow the alignment procedure. The calibration values "Pitch" "Roll" "Heel" must be close to 0.
- 2. Adjust the exact "Heading" by setting the "Magnetic Heading Offset" field  $\rightarrow$  the compass heading of the boat must be equal to that of the "Magnetic Heading"

#### **Rudder angle sensor calibration procedure**

The autopilot  $\overline{AP}$  must be stopped (Disengaged).

- 1. Click on the "Calibrate" button → the "Starboard" "Port" "Centered" buttons and the "Rudder Range" field are now accessible.
- *2.* Set the maximum bar travel in the "Rudder Range" field
- *3.* Manually set the bar successively in each of the positions "Starboard" "Port" "Centered" and click on the corresponding button when the bar is in the desired position*.*

Note: provide a margin of safety before mechanical stops.

Note: If the control servomotor cannot be mechanically disengaged, e.g. in the case of an external actuator, it is possible to position the rudder with the buttons (-) (+). The rudder movements are of low amplitude as long as the calibration procedure is not complete, to avoid stress on the mechanical stops. When the calibration is complete, the "Starboard" "Port" "Centered" buttons and the "Rudder Range" field are grayed out and the "Offset" "Scale" and "Non-Linearity" values are displayed.

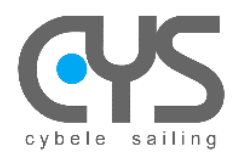

### *2.6.4 CysBOX - Configuration*

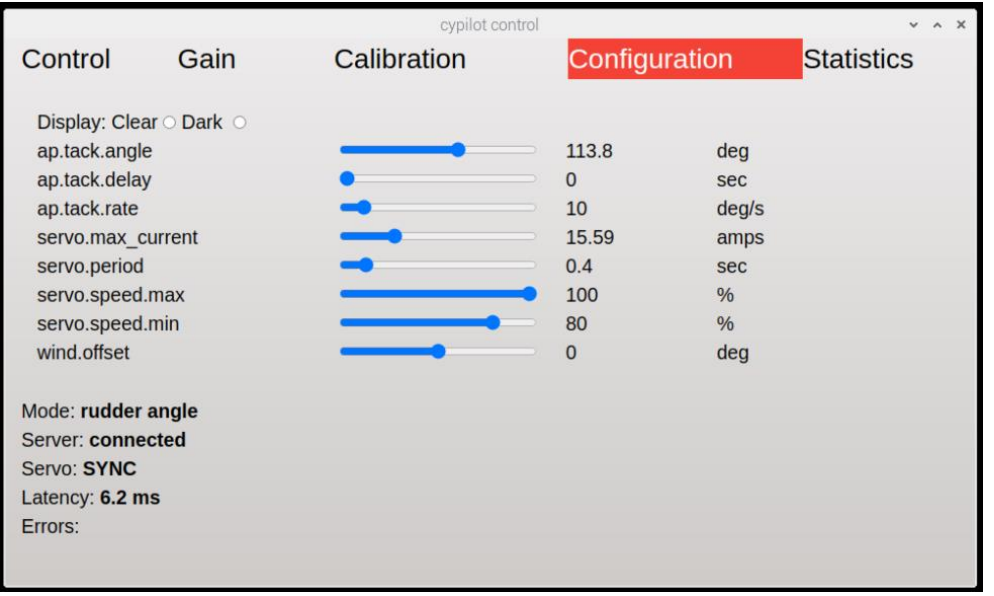

This dialog allows you to choose the main parameters:

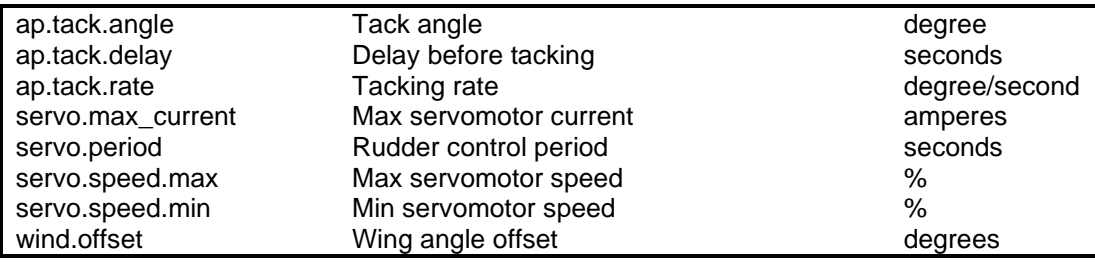

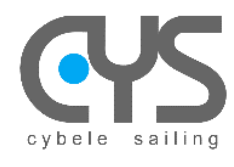

- ① 1° port
- ② 1° starboard
- ③ ON/OFF
- ④ 10° port
- ⑤ 10° starboard

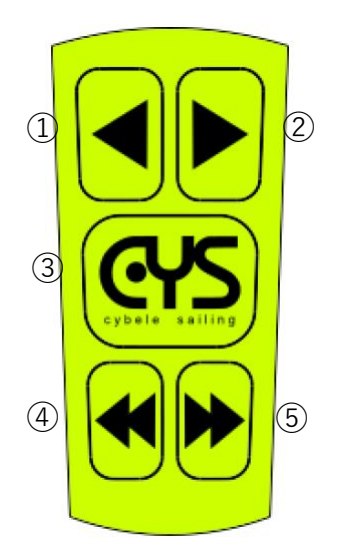

- Pairing with the **CysBOX**  $\rightarrow$  press +10° and -10° at the same time
- Change mode (wind/compass)  $\rightarrow$  press +1° and -1° at the same time
- Tack to starboard  $\rightarrow$  +1° and ON/OFF at the same time
- Tack to port  $\rightarrow$  -1° and ON/OFF at the same time

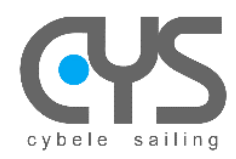

# *3 CYPILOT SOFTWARE INSTALLATION*

Current CysBOX software has been tested under Raspberry Pi OS bullseye (Debian version 11) which must be installed on CysBOX Raspberry Pi4B

# *3.1 Install the cypilot package*

#### *3.1.1 Install package*

While pip alone is sufficient to install from pre-built binary archives, up to date copies of the setuptools and wheel projects are useful to ensure you can also install from source archives: **sudo python3 -m pip install --upgrade pip setuptools wheel**

Install **cypilot** from wheel file: **sudo pip3 install cypilot-1.0.0-cp39-cp39-linux\_aarch64.whl** or, to install from pypi the latest officially published release: **sudo pip3 install cypilot**

note: to uninstall = **sudo pip3 uninstall cypilot==1.0.0**

#### *3.1.2 Complete installation*

After package has been installed, installation must be completed using the **cypilot\_init** command: **cypilot\_init**

At least, select **-1-** from main menu, then step **-1,2,3-** from the opened submenu, and -**4**- to reboot.

#### *3.1.3 Customize configuration to match your boat specifications.*

Update the configuration files which are located in \$HOME/.cypilot directory:

- NMEA, COM, ... ports assignment
- sensor priorities
- ...

Calibrate IMU (mounting position, gyro, heading, ...) using **cypilot\_calibration** utility.

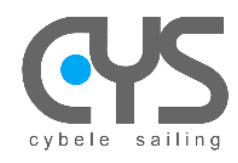

**CysBOX**

# *3.2 Settings files*

The /home/pi/.cypilot directory contains the software's data and configuration files. Parameterization files allow to adapt the system to the configuration of the boat.

#### *3.2.1 cypilot\_deviation.conf*

Compass deviation to apply to magnetic headings:

```
{
    "0": 0,
    "90": 10,
    "180": 20,
    "270": 10,
    "360": 0
}
```
The deviation value is added to the value indicated by the magnetometer to calculate the true heading. For example, with the values above, the magnetic heading 090 indicated by the magnetometer is corrected by +10°.

Note: the correction applied is not really the "deviation", but rather the sum of "deviation+declination"

#### *3.2.2 cypilot\_sensors.conf*

Priority of the different sources for the sensors:

```
{
    "priority": {
       "gpsd": 4,
       "servo": 1,
       "ble": 1,
       "serial": 2,
       "tcp": 3,
       "signalk": 4,
       "none": 5
   }
}
```
If a value is published by different sources, only the source with the highest priority will be retained  $(1 =$  highest priority).

For example, with the default values above, if the apparent wind speed is supplied both by the BLE anemometer and by the serial link NMEA bus, the value supplied by the BLE anemometer will be retained.

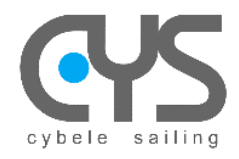

#### *3.2.3 cypilot\_serial.conf*

The **cypilot\_serial.conf** file is used to define the operating parameters for each serial port. For example, for the **/dev/ttysNMEA1** port associated with the **NMEA1** connector:

```
 {
   "path": "/dev/ttysNMEA1",
   "baudrate": 4800,
   "protocol": "nmea",
   "input_filter": [],
   "output_msgs": [],
   "description": "NKE Display Output"
 }
```
For each serial port, the following parameters can be defined:

- "**path**": device path
- "**baudrate**": baudrate
- "protocol": nmea, gps, servo
- "**input\_filter**": list of NMEA messages to filter
- "**output\_msgs**": list of NMEA messages to send
- "**description**": free text

The "**path**" parameter selects the serial port:

- external connections:
	- o **/dev/ttysNMEA1** (CysBOX-V3 alias /dev/ttyUSB0): **NMEA1** connector (NMEA0183)
	- o **/dev/ttysNMEA2** (CysBOX-V3 alias /dev/ttyUSB1): **NMEA2** connector (NMEA0183)
	- o **/dev/ttysCOM1** (CysBOX-V3 alias /dev/ttysUSB2): **COM1** connector (RS232)
	- o **/dev/ttysCOM2** (CysBOX-V3 alias /dev/ttyUSB3): **COM2** connector (RS232)
	- built-in peripherals:
		- o **/dev/ttypCAN** (CysBOX-V3 alias /dev/ttyAMA0) = CAN/NMEA2000 gateway
		- o **/dev/ttyuGPS** (CysBOX-V3 alias /dev/ttyACM0) = uBlox GPS

The "**protocol**" parameter selects the use of the port and the associated communication protocol:

- "**nmea**": NMEA0183 connections or CAN/NMEA2000 gateway
	- "**gps**": GPS connection
	- "servo": CysPWR power unit connection

The "**input\_filter**" and "**output\_msgs**" parameters define the behavior of the system for the reception and transmission of NMEA messages on the communication ports:

NMEA message reception from external equipment:

- o TCP port:
	- the message is decoded and the sensor values are updated
	- the message is forwarded to all active TCP connections
- o COM/NMEA serial port:
	- if the message type **is** in the "**input\_filter**" list :
		- the message is ignored
	- if the message type **is not** in the "**input\_filter**" list :
		- the message is decoded and the sensor values are updated
			- the message is forwarded to all active TCP connections
- transmission of an NMEA message from the internal sensors (XDR,HDM,RMC,GLL,MWV,RSA) : o TCP port:
	- the message is encoded and transmitted to all active TCP connections
	- o COM/NMEA serial port:
		- the message is transmitted on the serial link if the message type is in the "**output\_msgs**" list

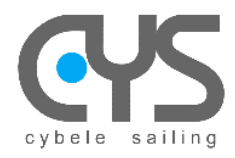

**cypilot\_serial.conf** file, default values for CysBOX-V3:

```
[
   {
      "path": "/dev/ttysNMEA1",
      "baudrate": 4800,
      "protocol": "nmea",
      "input_filter": [],
      "output_msgs": [],
      "description": "NKE Display Output"
 },
 {
      "path": "/dev/ttysNMEA2",
      "baudrate": 38400,
      "protocol": "nmea",
      "input_filter": [],
      "output_msgs": [],
      "description": "Vesper AIS Input"
   },
   {
      "path": "/dev/ttyCOM1",
      "baudrate": 38400,
      "protocol": "servo",
      "input_filter": [],
      "output_msgs": [],
      "description": "CysPWR Rudder Servo Input/Output"
   },
   {
      "path": "/dev/ttyCOM2",
      "baudrate": 4800,
      "protocol": "nmea",
      "input_filter": [],
      "output_msgs": [
 "RMC",
 "GLL"
 ],
 "description": "NKE TopLine Input/VHF ASN GPS Output"
   },
   {
      "path": "/dev/ttypCAN",
      "baudrate": 115200,
      "protocol": "nmea",
      "input_filter": [],
      "output_msgs": [],
      "description": "CysBOX NMEA2000 GW Input/output"
   },
   {
      "path": "/dev/ttyuGPS",
      "baudrate": 115200,
      "protocol": "gps",
      "input_filter": [],
      "output_msgs": [],
      "description": "CysBOX U-Blox GPS Input/Output"
   }
]
```
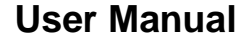

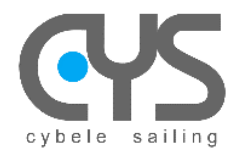

#### *3.2.4 cypilot\_dprint.conf*

When the Autopilot program is launched separately by the Autopilot shortcut or by the Autopilot system menu, an execution log is displayed in a window.

Each line begins with the name of the module that publishes the information: pilot imu, nmea, gpsd, autotune, … It is possible to filter this information by the name of the module:

```
- allowed: list of authorized modules ("any" = all)
```
- excluded: list of filtered modules ("none" = none)

```
{
    "allowed": [
       "any"
    ],
    "excluded": [
       "none"
    ]
}
```
Example:

- - to display only the tracks from the "autotune" and "gpsd" modules:

```
{
    "allowed": [
       "autotune", "gpsd"
    ],
    "excluded": [
       "none"
    ]
}
    - - to display all traces except those from the "signalk" module:
{
    "allowed": [
       "any"
 ],
   -<br>"excluded": [
       "signalk"
    ]
}
```
#### *3.2.5 cypilot\_calypso.conf*

Calypso BLE Anemometer MAC Address and Reading Period:

**{"mac\_address":"fd:3d:c3:20:16:a9","poll\_period":0.01}**

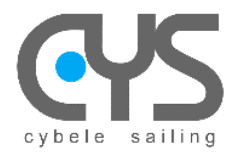

# *4 CONFIGURATION - SETTINGS*

# *4.1 IMU Device*

For IMU calibration (BNO085), set the autopilot to Stop

**Click** 

Type **cypilot\_bno085** in the window:

 $\geq$ 

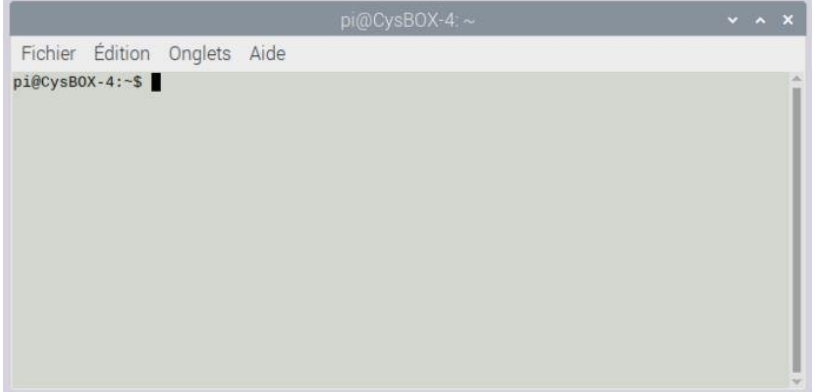

Define how the **CysBOX** will be mounted in the boat,

type **m**

and carefully follow the instructions displayed by selecting the different mounting axes of the box

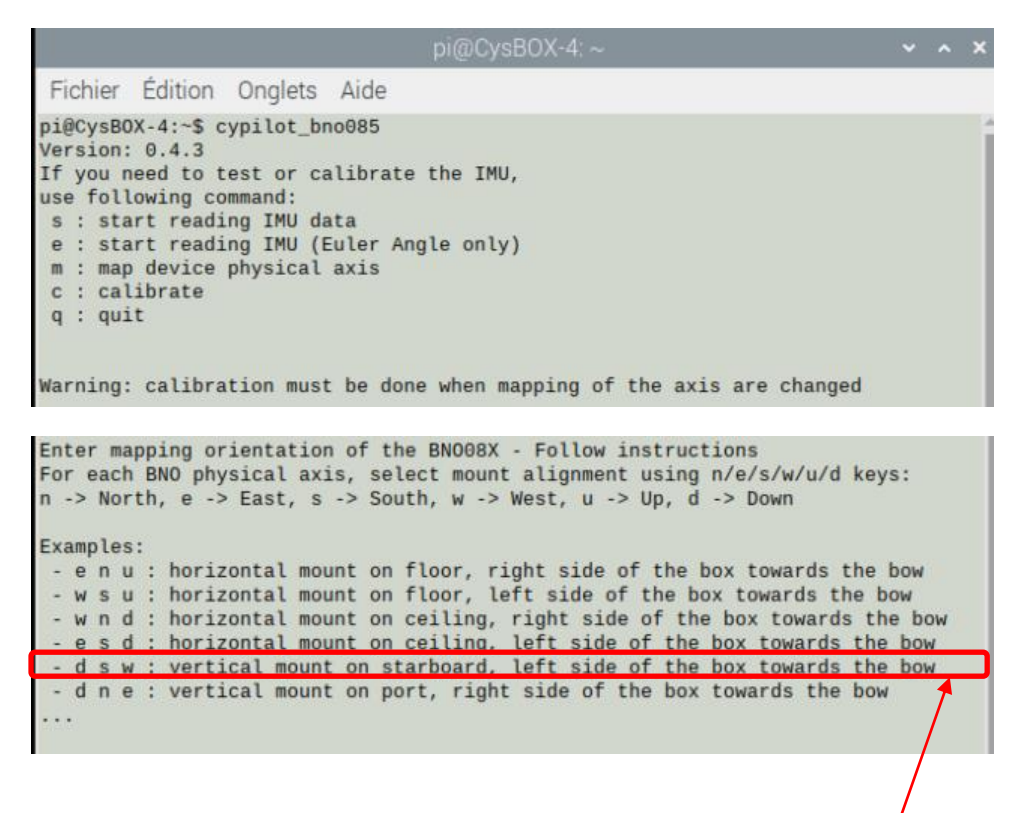

For example for an assembly of the vertical **CysBOX** to starboard: choose **d s w**

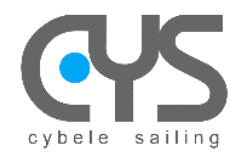

**CysBOX**

Enter BNO X physical axis alignment (n/e/s/w/u/d) or q to quit BNO X Axis is aligned Down Enter BNO Y physical axis alignment (n/e/s/w/u/d) or q to quit BNO Y Axis is aligned South Enter BNO Z physical axis alignment (n/e/s/w/u/d) or q to quit BNO Z Axis is aligned West Hit <space> to continue and save mapping data, q to quit Physical orientation set : ('d', 's', 'w') Please run calibration procedure now

Perform the calibration procedure with the **c** command

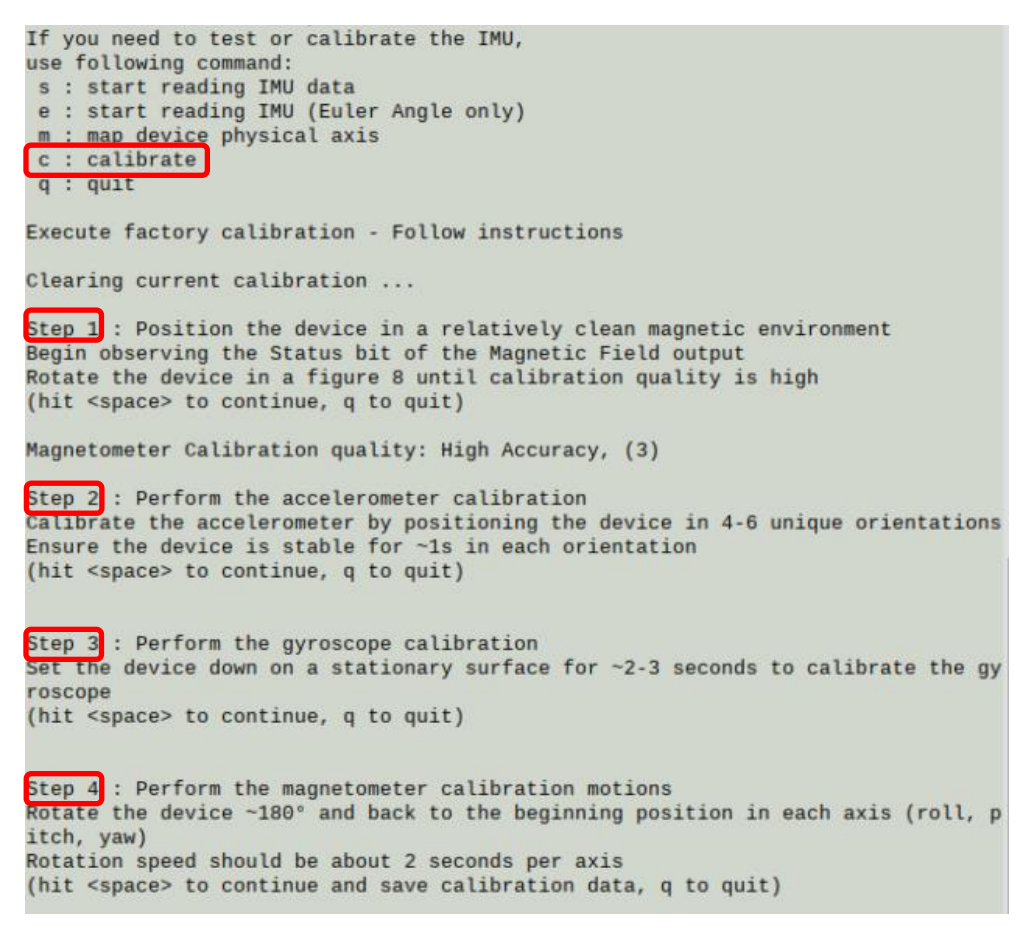

#### Run the **e** command to read the data from the IMU

If you need to test or calibrate the IMU, use following command: s : start reading IMU data e : start reading IMU (Euler Angle only) m : map device physical axis c : calibrate  $q$  :  $q$ uit Start reading IMU data - Press any key to stop FusionPose (deg): 3.120, 0.697, 35.240

Roll, pitch, heading data are in degrees

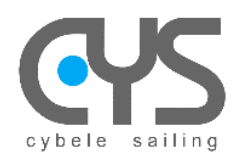

Launch **CysBOX**: Calibration Alignment

Check on the model and adjust, if necessary, the offset on the heading

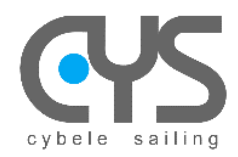

# *4.2 Calypso Ultrasonic Wired BLE*

For pairing the anemometer with the **CysBOX,** set the autopilot to Off

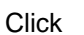

 $\geq$ 

#### Type **cypilot\_ble** in the window:

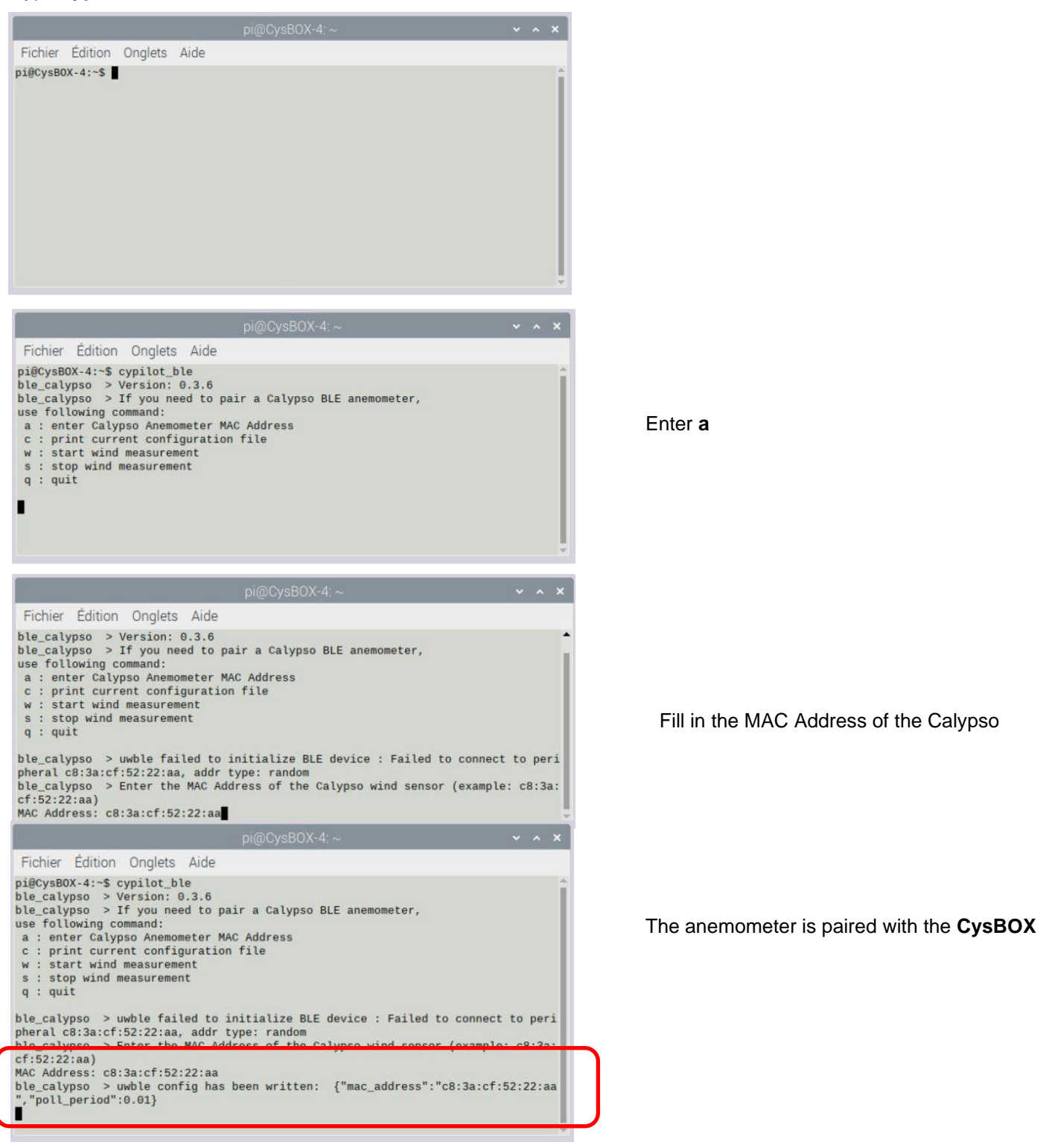

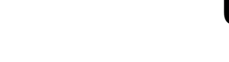

Taper **y**

**V4f**

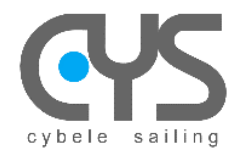

# *4.3 Remote Control*

For pairing the remote control with the **CysBOX,** set the autopilot to Off

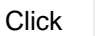

 $\geq$ 

Type **cypilot\_rc** in the window:

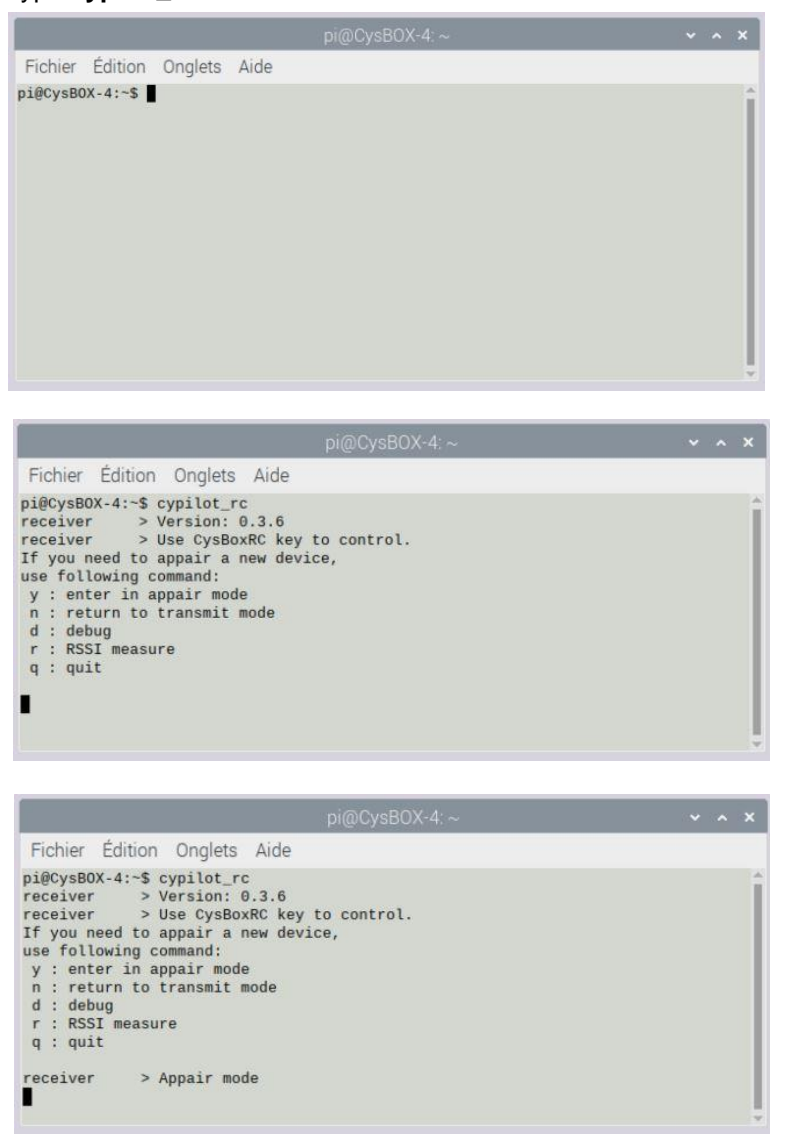

Then start pairing following the procedure:

Press the 2 down arrows simultaneously Then release

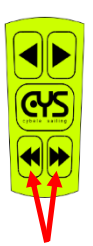

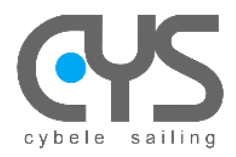

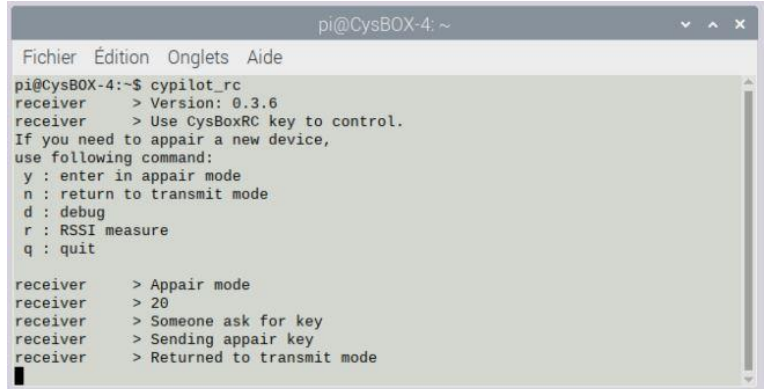

The remote control is paired.

# *4.4 GPS*

The setting of the GPS receiver can be done with a PC connected via USB to **CysBOX.** However, the measurement frequency is always updated by the autopilot when it is initialized.

Prerequisite:

- PC windows10 with U-Blox U-Center software ( [https://www.u-blox.com/\)](https://www.u-blox.com/)<br>- USB cable type USB B male to USB A male
- USB cable type USB B male to USB A male

Install U-Blox software Connect the PC to the **CysBOX** PC connector Launch the U-Center software

The port used appears in Windows Device Manager as: *"Serial Port USB (COMXX)"*

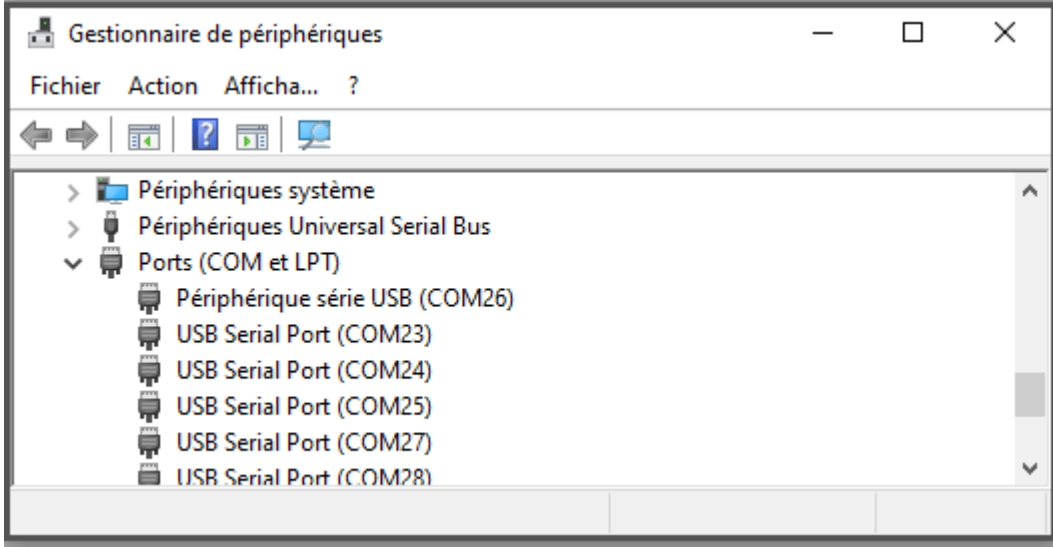

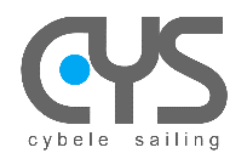

# *5 INSTALLATION*

# *5.1 Connections CysBOX*

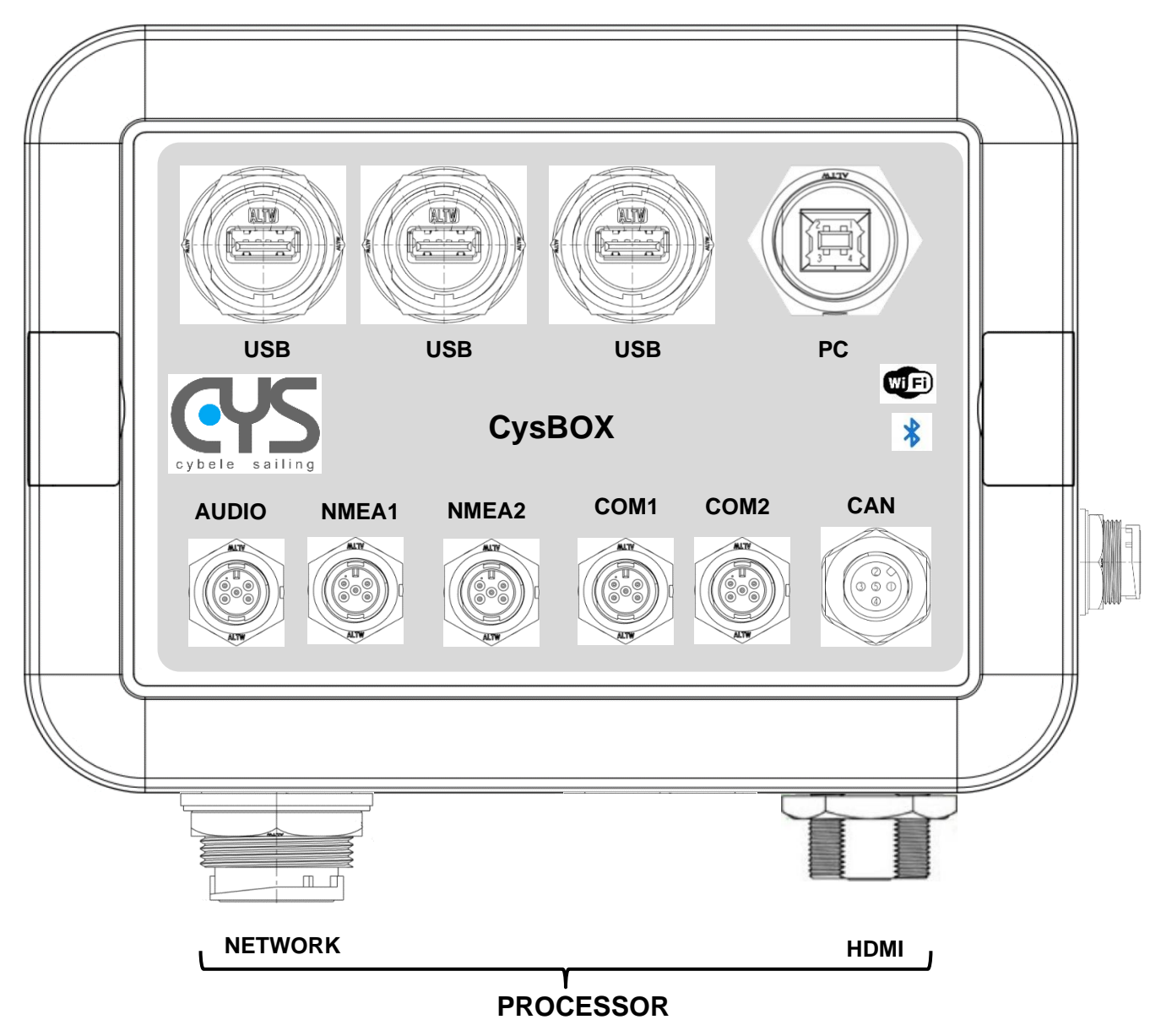

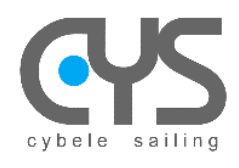

#### *5.1.1 Power*

The **CysBOX** module is supplied with 12V via a 4-conductor cable:

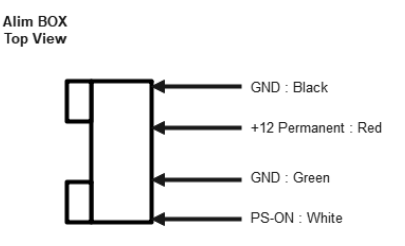

- 1 GND (Black)
- 2 +12V (Red) to connect on permanent 12V power supply via a 2A fuse
- 3 GND (Green)
- 4 POWER (White) to be connected to the On/Off control switch on the board

The **CysBOX** module is permanently powered, the On/off status is controlled by the POWER wire and a two-tone LED is used to control the status of the system:

- Off: Powered down
- Startup: blue then high intensity orange during startup, then low intensity blue in operation<br>- Shutdown: blue then bigh intensity orange during shutdown, then low intensity blue before
- Shutdown: blue then high intensity orange during shutdown, then low intensity blue before extinguishing

#### *5.1.2 Audio*

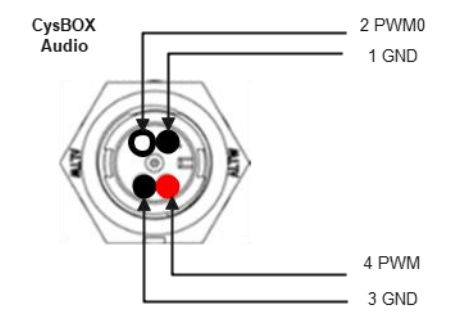

The PWM0 and PWM1 outputs allow the broadcast of Audio messages. This possibility is exploited by the CyAlarm monitoring software for the emission of alarms by voice messages.

#### *5.1.3 NMEA1 – NMEA2*

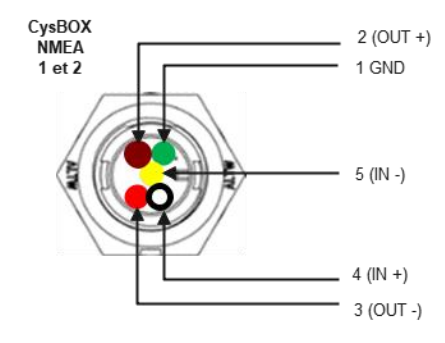

The NMEA1 and NMEA2 connectors allow the connection of NMEA0183 devices. Related devices: **/dev/ttyUSB0** and **/dev/ttyUSB1**

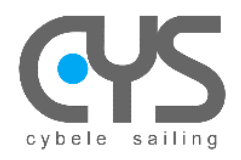

#### *5.1.4 COM1 – COM2*

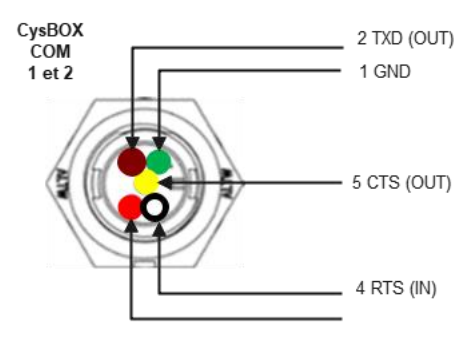

The COM1 and COM2 connectors allow the connection of equipment via serial links: isolation ±50V, EIA/TIA-232 and V.28/V.24 standards with high speed up to 250kbps.

One of these connections is used for connecting the **CysPWR** power module to the **CysBOX** module. Related devices: **/dev/ttyUSB2** and **/dev/ttyUSB3**

#### *5.1.5 CAN*

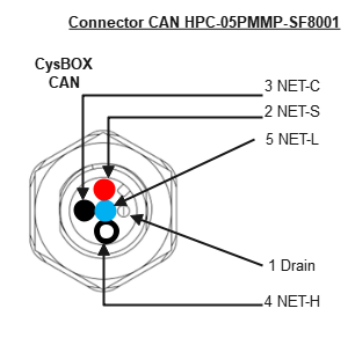

The CAN connector allows the connection of NMEA2000 type equipment.

Interconnection is provided by an Atmel ATMEGA64M1 processor that can be programmed to provide NMEA2000 gateway functionality.

By default, it is programmed in NMEA2000/NMEA0183 mode with management of PGN Heading, Variation, Speed, Depth, Position, Wind to a 115200bps serial connection. It can be reprogrammed using the Arduino environment via the standard bootloader, or Atmel Solution via the programming connector hard the board.

#### Associated device: **/dev/ttyUSB4**

#### *5.1.6 USB*

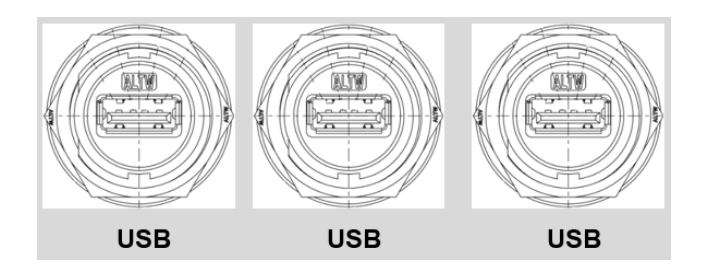

Three **USB Host** connectors allow the connection of external USB 2.0 devices: keyboard, mouse, or external USB sensors.

An external Bluetooth V4.0 interface allows a better range for Bluetooth V4.0 devices than the interface integrated into the CysBOX module and may be required to use for example the Calypso Ultrasonic anemometer.

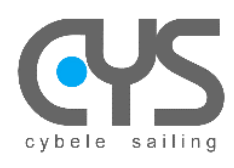

**CysBOX**

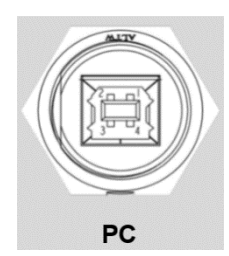

If a PC is connected to the **USB Device** connector, all the peripherals and sensors in the **CysBOX** module can be directly controlled by the PC instead of the local processor.

It is thus possible to use a PC to reprogram the **CysPWR** rudder control processor, the CAN/NMEA2000 interface processor, to set up the GPS module, to test the connectivity of all the sensors, or to use the **CysBOX** module as a simple PC peripheral set.

#### *5.1.8 HDMI - Network*

The HDMI and Network RJ45 connectors are managed by the PI4 processor internal to the **CysBOX** module: they allow the use of an external display and connection to a wired network.

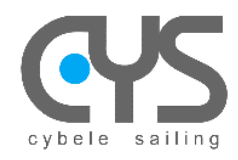

# *5.2 Connections CysPWR*

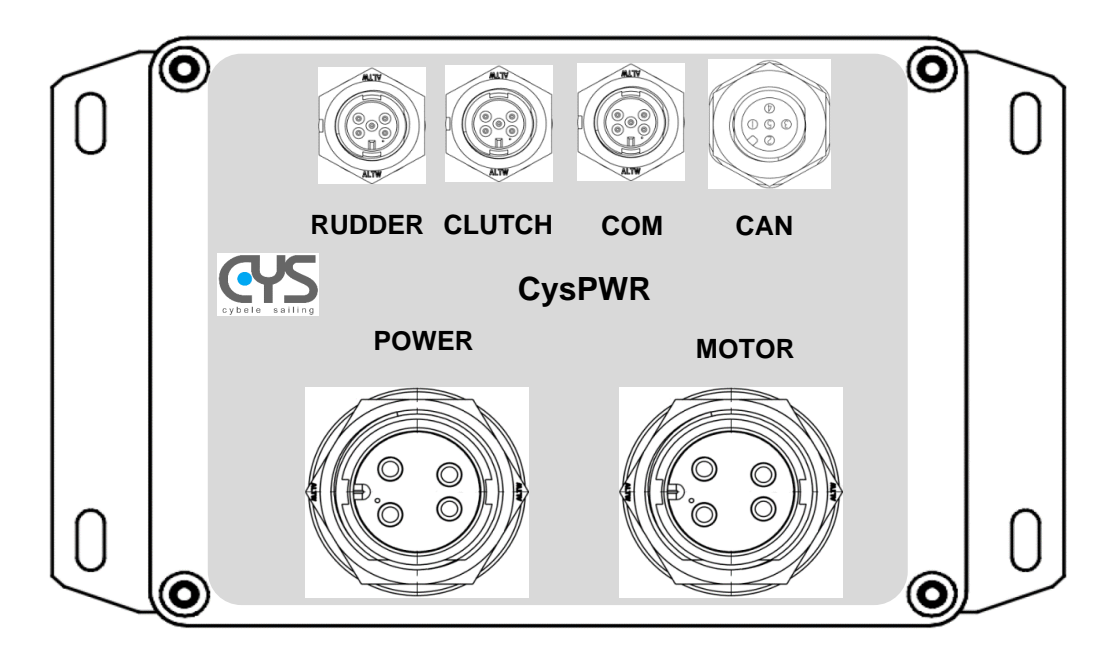

#### *5.2.1 Power*

Power input connected to the battery:

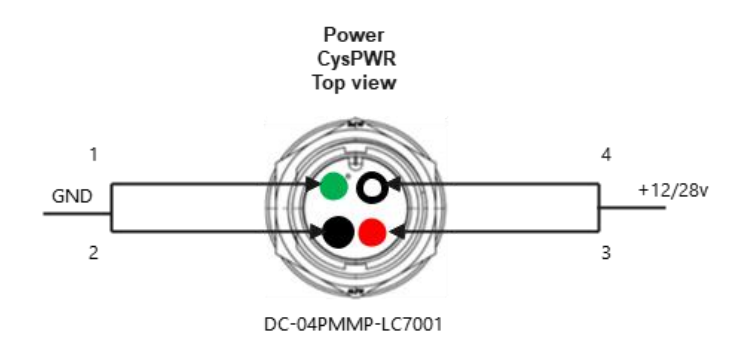

Max current: 40A

#### *5.2.2 Motor*

Rudder control power output:

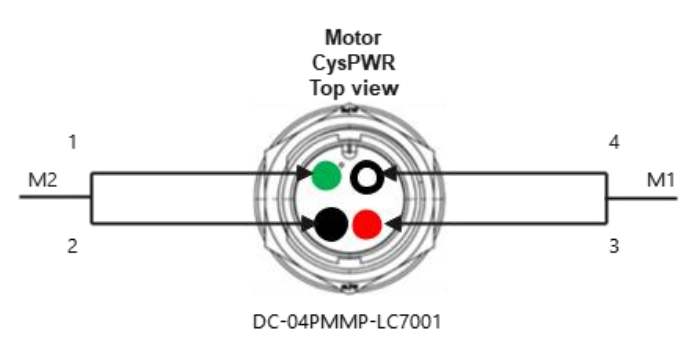

Adjustable max current 0-40A (PWM output)

#### *5.2.3 Rudder*

Rudder angle sensor:

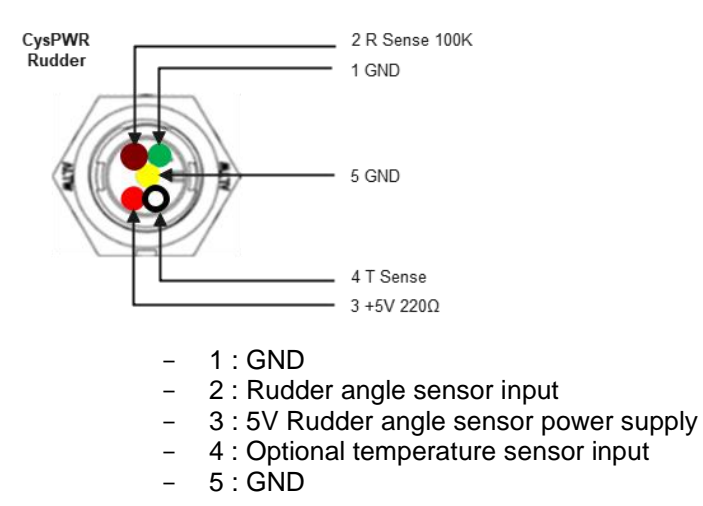

Example: NKE rudder angle sensor wiring uses pins 1, 2, and 3

#### *5.2.4 Clutch*

Rudder servomotor clutch:

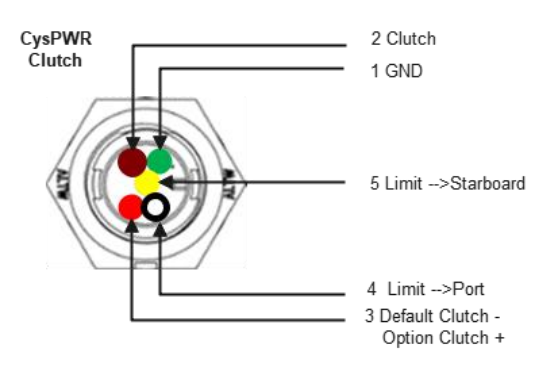

- 1 : GND
- 2 : Clutch : control (active : 0V)
- 3 : Clutch : power supply (output 12V 2A)
- 4 : port mechanical stop detection (option)
- 5 : starboard mechanical stop detection (option)

Note:

- the Clutch output can be configured for use of pins 2 and 3 in common control outputs active at 0V. In this case the max current reaches 4A and an external 12V connection must be connected directly to the clutch solenoid.

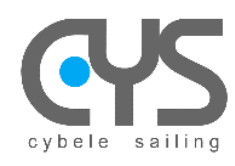

#### *5.2.5 COM*

Serial link: interconnection with the **CysBOX** module Isolation ±50V, standard EIA/TIA-232 et V.28/V.24 with transmission rate up to 250kbps.

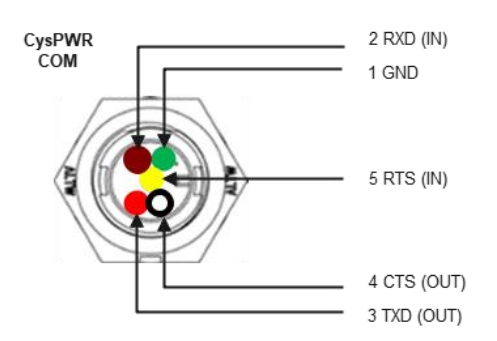

#### *5.2.6 CAN*

#### Connector CAN/NMEA2000 *(option)*

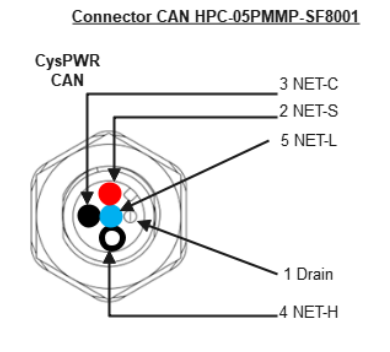

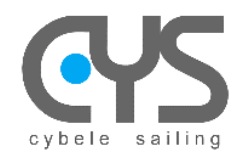

# *5.3 Example : GD testing equipment*

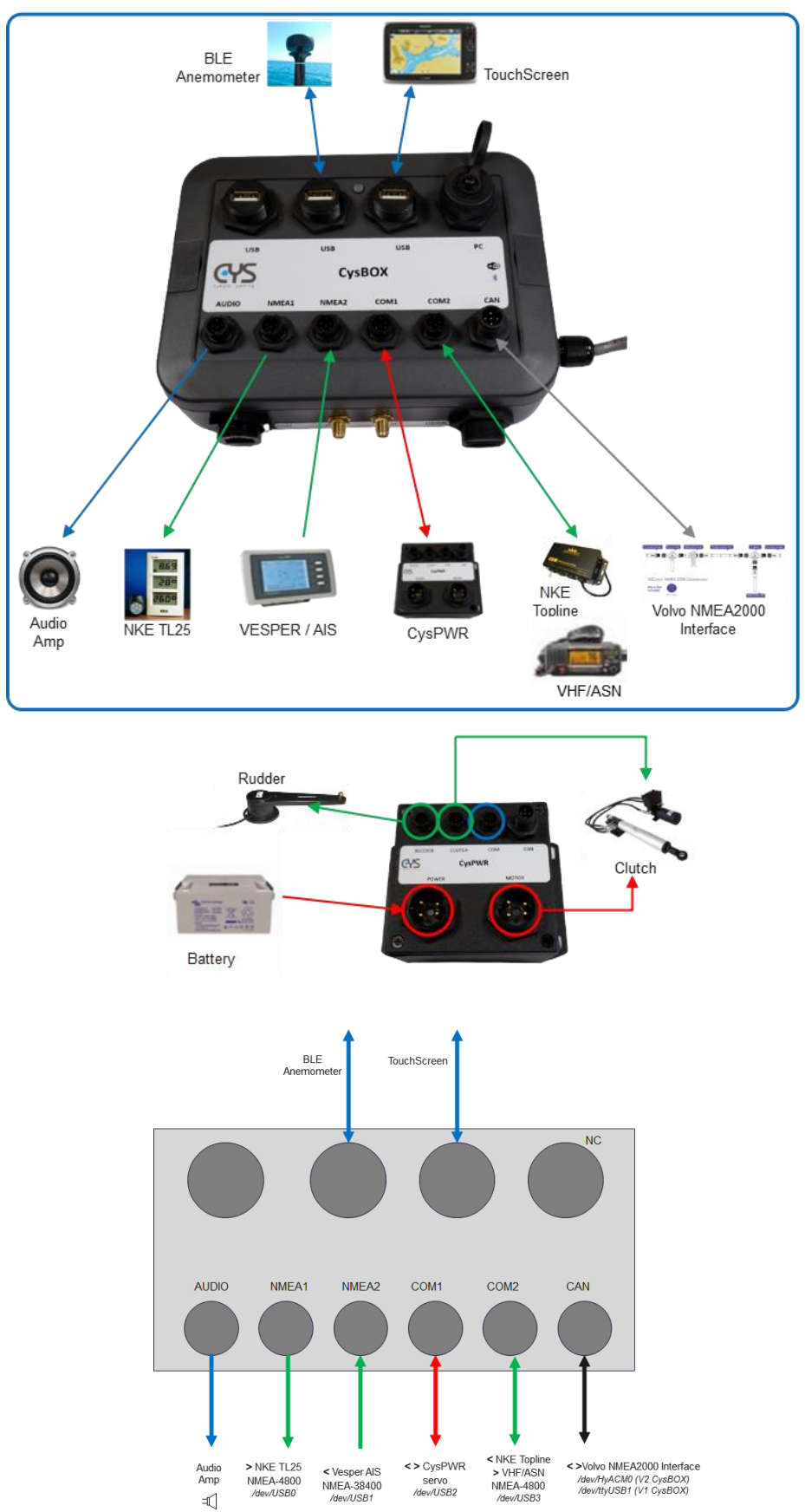